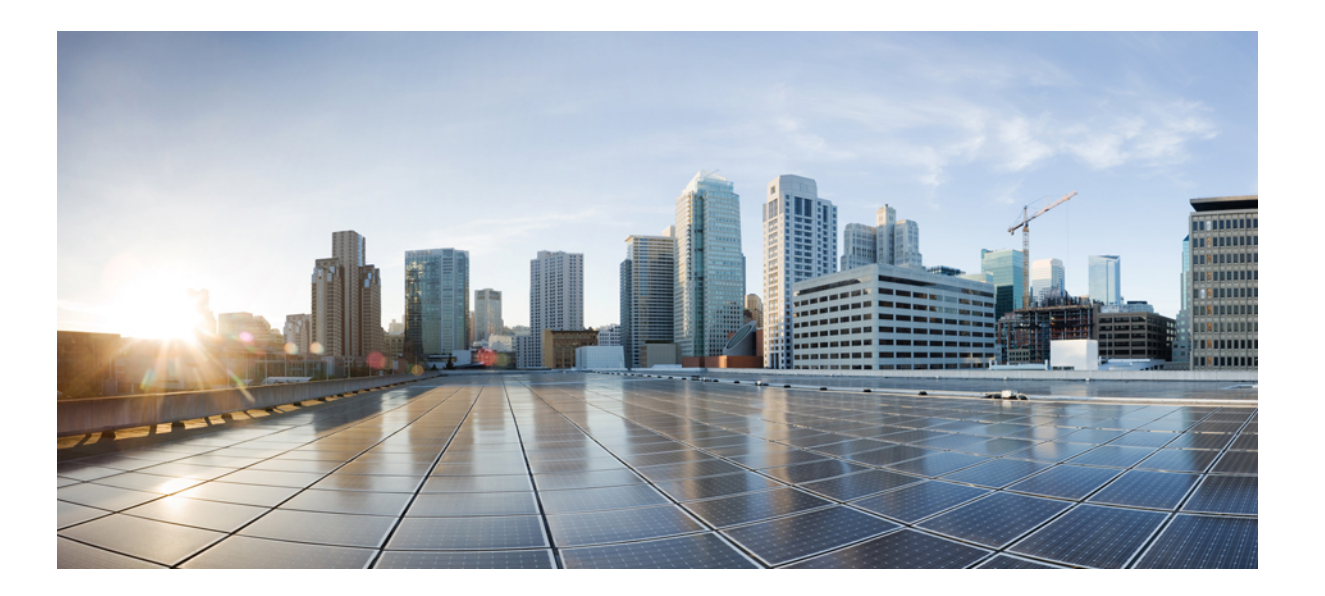

### 大規模部署「**WebEx** 生產力工具」的 **IT** 管理員指南(**WBS30**、 **WBS31**)

第一次發佈日期**:** 2016 年 02 月 26 日 上次修改日期**:** 2016 年 04 月 15 日

### **Americas Headquarters**

Cisco Systems, Inc. 170 West Tasman Drive San Jose, CA 95134-1706 USA http://www.cisco.com Tel: 408 526-4000 800 553-NETS (6387) Fax: 408 527-0883

THE SPECIFICATIONS AND INFORMATION REGARDING THE PRODUCTS IN THIS MANUAL ARE SUBJECT TO CHANGE WITHOUT NOTICE. ALL STATEMENTS, INFORMATION, AND RECOMMENDATIONS IN THIS MANUAL ARE BELIEVED TO BE ACCURATE BUT ARE PRESENTED WITHOUT WARRANTY OF ANY KIND, EXPRESS OR IMPLIED. USERS MUST TAKE FULL RESPONSIBILITY FOR THEIR APPLICATION OF ANY PRODUCTS.

THE SOFTWARE LICENSE AND LIMITED WARRANTY FOR THE ACCOMPANYING PRODUCT ARE SET FORTH IN THE INFORMATION PACKET THAT SHIPPED WITH THE PRODUCT AND ARE INCORPORATED HEREIN BY THIS REFERENCE. IF YOU ARE UNABLE TO LOCATE THE SOFTWARE LICENSE OR LIMITED WARRANTY, CONTACT YOUR CISCO REPRESENTATIVE FOR A COPY.

The Cisco implementation of TCP header compression is an adaptation of a program developed by the University of California, Berkeley (UCB) as part of UCB's public domain version of the UNIX operating system. All rights reserved. Copyright © 1981, Regents of the University of California.

NOTWITHSTANDING ANY OTHER WARRANTY HEREIN, ALL DOCUMENT FILES AND SOFTWARE OF THESE SUPPLIERS ARE PROVIDED "AS IS" WITH ALL FAULTS. CISCO AND THE ABOVE-NAMED SUPPLIERS DISCLAIM ALL WARRANTIES, EXPRESSED OR IMPLIED, INCLUDING, WITHOUT LIMITATION, THOSE OF MERCHANTABILITY, FITNESS FOR A PARTICULAR PURPOSE AND NONINFRINGEMENT OR ARISING FROM A COURSE OF DEALING, USAGE, OR TRADE PRACTICE.

IN NO EVENT SHALL CISCO OR ITS SUPPLIERS BE LIABLE FOR ANY INDIRECT, SPECIAL, CONSEQUENTIAL, OR INCIDENTAL DAMAGES, INCLUDING, WITHOUT LIMITATION, LOST PROFITS OR LOSS OR DAMAGE TO DATA ARISING OUT OF THE USE OR INABILITY TO USE THIS MANUAL, EVEN IF CISCO OR ITS SUPPLIERS HAVE BEEN ADVISED OF THE POSSIBILITY OF SUCH DAMAGES.

Any Internet Protocol (IP) addresses and phone numbers used in this document are not intended to be actual addresses and phone numbers. Any examples, command display output, network topology diagrams, and other figures included in the document are shown for illustrative purposes only. Any use of actual IP addresses or phone numbers in illustrative content is unintentional and coincidental.

Cisco and the Cisco logo are trademarks or registered trademarks of Cisco and/or its affiliates in the U.S. and other countries. To view a list of Cisco trademarks, go to this URL:  $\frac{h}{t}$ [www.cisco.com/go/trademarks](http://www.cisco.com/go/trademarks). Third-party trademarks mentioned are the property of their respective owners. The use of the word partner does not imply <sup>a</sup> partnership relationship between Cisco and any other company. (1110R)

© 2016 Cisco Systems, Inc. All rights reserved.

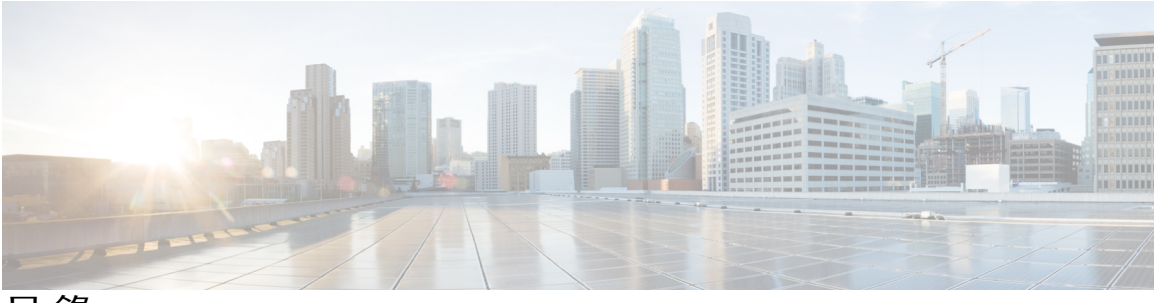

目錄

[介紹](#page-4-0) **1**

[概觀](#page-4-1) **1**

WebEx [生產力工具功能清單](#page-4-2) **1**

WebEx [生產力工具包](#page-5-0) **2**

[常規安裝](#page-6-0) **3**

#### [由管理員執行無訊息安裝](#page-8-0) **5**

[管理員以無訊息方式安裝的概觀](#page-8-1) **5**

[使用指令行執行無訊息安裝](#page-8-2) **5**

[生產力工具標記表](#page-9-0) **6**

[使用指令行執行無訊息解除安裝](#page-10-0) **7**

#### 使用 **SMS** [以無訊息方式安裝](#page-12-0) **9**

使用 SMS [以無訊息方式安裝的概觀](#page-12-1) **9**

[無訊息安裝和解除安裝的限制](#page-12-2) **9**

使用 SMS [系統化無人照管程式宣傳](#page-13-0) WebEx 生產力工具 **10**

使用 SMS [系統化無人照管程式移除生產力工具元件](#page-23-0) **20**

使用 SMS [系統化無人照管程式新增生產力工具元件](#page-24-0) **21**

使用 SMS [系統化解除安裝程式解除安裝生產力工具](#page-27-0) **24**

[公告該程式以更新至新版](#page-27-1) WebEx 生產力工具 **24**

[透過定義建立包](#page-28-0) **25**

#### 使用 **Admin Tool** 安裝 **[WebEx](#page-34-0) Notes** 腳本 **31**

安裝 WebEx Lotus Notes [Integration](#page-34-1) Admin Tool **31**

[建立新的郵件範本](#page-35-0) **32**

將新建的 WebEx [郵件範本指定給一個或多個使用者](#page-37-0) **34**

[向單個使用者指定新的](#page-37-1) WebEx 範本 **34**

將 WebEx 與 Lotus Notes [之整合範本指定給多個使用者](#page-38-0) **35**

#### **Lotus Notes** [整合工具與範本](#page-42-0) **39**

WebEx Lotus Notes [Integration](#page-42-1) Admin Tool — 使用 nwinstal 命令 **39**

目錄

刪除 WebEx 與 Lotus Notes [之整合郵件範本檔案](#page-44-0) **41**

[已知問題](#page-46-0) **43**

[已知問題](#page-46-1) **43**

[安裝的登錄檔與檔案](#page-48-0) **45**

[安裝的登錄檔與檔案](#page-48-1) **45**

ι

<span id="page-4-0"></span>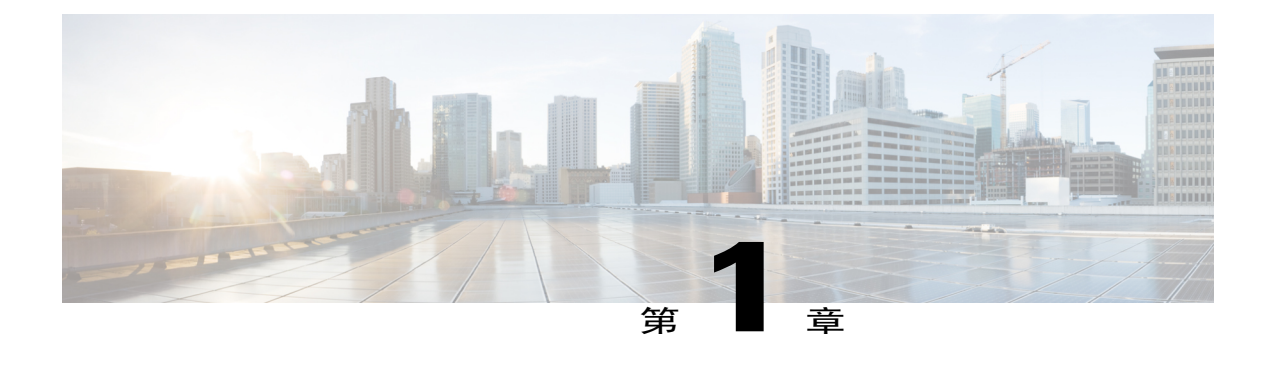

介紹

- •[概觀](#page-4-1) ,第 1 頁
- •WebEx [生產力工具功能清單](#page-4-2) ,第 1 頁
- •WebEx [生產力工具包](#page-5-0) ,第 2 頁
- •[常規安裝](#page-6-0) ,第 3 頁

### <span id="page-4-2"></span><span id="page-4-1"></span>概觀

此文件設計用於幫助您的組織瞭解安裝WebEx生產力工具所涉及的任務。這是一本完整指南,它涉 及各種類型的安裝,包括單個電腦安裝和使用 MicrosoftSystems ManagementServer 2003 (SMS) 執行 的大規模安裝。

### **WebEx** 生產力工具功能清單

•WebEx 與 Outlook 之整合

•WebEx 與 Lotus Notes 之整合

•「WebEx 生產力工具」面板

Microsoft Windows 右鍵功能表

Microsoft Office 的 WebEx 工具欄

Microsoft Excel

Microsoft PowerPoint

Microsoft Word

WebEx 與 Internet Explorer 之整合

WebEx 與 Firefox (42 或更新版本)之整合

•WebEx 與即時訊息程式之整合

Microsoft Office Communicator

Lotus Sametime

Skype

### <span id="page-5-0"></span>**WebEx** 生產力工具包

#### **Microsoft Outlook** 使用者

**ptools.msi**:此包包含了 WebEx 生產力工具的所有元件。

#### **IBM Lotus Notes** 使用者

適用於 IT 大規模部署:

針對 Lotus Notes 的 WebEx 生產力工具包含兩個部分,即時用者郵件資料庫中 Domino 伺服器上的 WebEx 腳本, 和使用者 PC 上 Notes 資料夾中的 WebEx 二進位檔案:

•**ptdomtl.msi**:此包包含 WebEx 與 Lotus Notes 之整合的 Admin Tool。它將 WebEx 腳本插入郵 件範本。此安裝程式可供 Domino 管理員使用。有關更多資訊,請參閱安裝 [WebEx](#page-34-1) Lotus Notes [Integration](#page-34-1) Admin Tool, 第31 頁上的。

•**ptoolsniclient.msi**:此包包含了 WebEx 生產力工具的所有二進位元件。

•**ptoolsni.msi**:此安裝包包含WebEx生產力工具的所有元件,並可在使用者具有Notes的Manager 或 Designer 特權時插入 WebEx 腳本。使用此安裝包的缺點是部分使用者的電子郵件翻本會被 鎖定且無法由 Domino 管理員重新整理。

#### 個別安裝

您的 WebEx 網站管理員可以確定使用哪個包。如果在 WebEx 網站管理選項中選取了不容許使用者 更新 **Domino** 伺服器上的郵件範本選項,那麼 WebEx 下載頁將使用 **ptoolsniclient.msi**;如果未選取 該選項,那麼 WebEx 下載頁將使用 **ptoolsni.msi**。下圖顯示了此選項,它位於網站管理選項的「生 產力工具」頁:

2

#### Integrations

Select the programs with which you want to install WebEx Productivity Tools:

Microsoft Outlook

BM Lotus Notes

Do not allow user to update mail template on Domino server

 $\mathbf{I}$ 

## <span id="page-6-0"></span>常規安裝

每個域使用者都可以透過直接執行 MSI 包在他□她的桌面上安裝 WebEx 生產力工具。若要安裝生產 力工具,使用者必須擁有其電腦的管理員特權。

 $\mathbf{I}$ 

 $\mathbf I$ 

#### 大規模部署「**WebEx** 生產力工具」的 **IT** 管理員指南(**WBS30**、**WBS31**)

<span id="page-8-0"></span>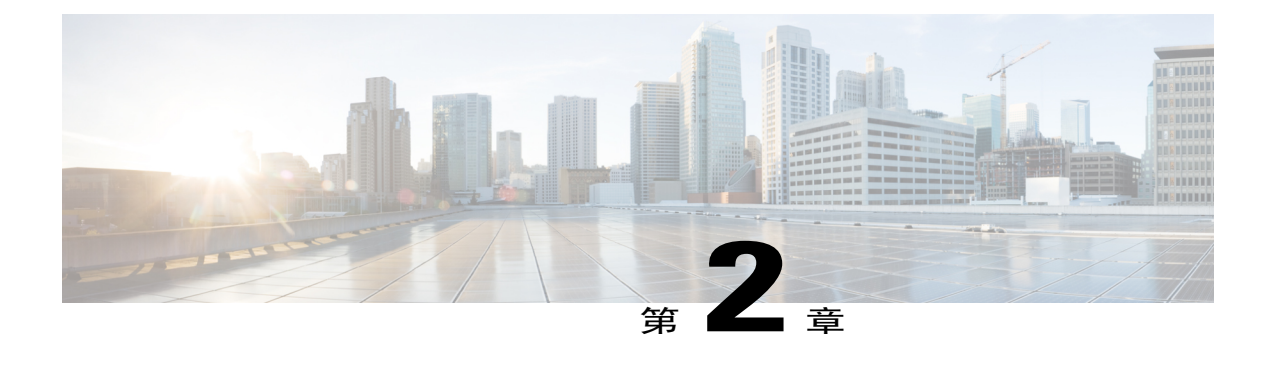

## 由管理員執行無訊息安裝

- •管理員以無訊息方式安裝的槪觀 ,第 5 頁
- •[使用指令行執行無訊息安裝](#page-8-2) ,第 5 頁
- •[生產力工具標記表](#page-9-0) ,第 6 頁
- •[使用指令行執行無訊息解除安裝](#page-10-0),第7頁

### <span id="page-8-1"></span>管理員以無訊息方式安裝的概觀

如果您是域管理員,那麼您可以登入使用者的電腦並用無聲模式幫助普通使用者安裝或解除安裝 WebEx 生產力共具。

Ú

對於已執行「WebEx 生產力工具」較早版本的無訊息安裝並試圖升級到較新版本的客戶,您必 須首先執行無訊息解除安裝,然後執行新版本的大規模安裝。 重要須知

### <span id="page-8-2"></span>使用指令行執行無訊息安裝

如果您是域管理員,請遵循以下步驟以使用指令行安裝「WebEx 生產力工具」。

#### 程序

- 步驟 **1** 登入使用者電腦。
- 步驟 **2** 將 MSI 包下載到某個位置並開啟 Windows 命令提示字元。 在 Windows Vista 上,您必須使用「以系統管理員身分執行」以開啓它。
- 步驟 **3** 執行 MSI 指令以無聲安裝 WebEx 生產力工具。建議在完成安裝后重新啟動電腦。

#### 使用指令行執行無訊息安裝的範例

此指令範本顯示如何使用 MSI 包 **ptoolsniclient.msi** 安裝所有元件。

msiexec.exe /q /i "ptoolsniclient.msi" SITEURL="https://sample.webex.com" OI=1 NI=1 OC=1 OFFICE=1 IE=1 FIREFOX=1 RMENU=1 SKYPE=1 SAMETIME=1 </p>

此指令範本顯示如何使用 MSI 包 **ptools.msi** 安裝所有元件:

msiexec.exe /q /i "ptools.msi" SITEURL="https://sample.webex.com" OI=1 OC=1 OFFICE=1 IE=1 FIREFOX=1 RMENU=1 SKYPE=1 SAMETIME=1 </p>

如果您正在使用 SCCM 執行大規模部署,您還可以使用 /qb 參數。在大規模部署期間使用此參數可 讓使用者看到安裝進度。

#### 此指令範本顯示如何使用 MSI 包 **ptools.msi** 安裝所有元件:

msiexec.exe /qb /i "ptools.msi" SITEURL="https://sample.webex.com" OI=1 OC=1 OFFICE=1 IE=1 FIREFOX=1 RMENU=1 SKYPE=1 SAMETIME=1 </p>

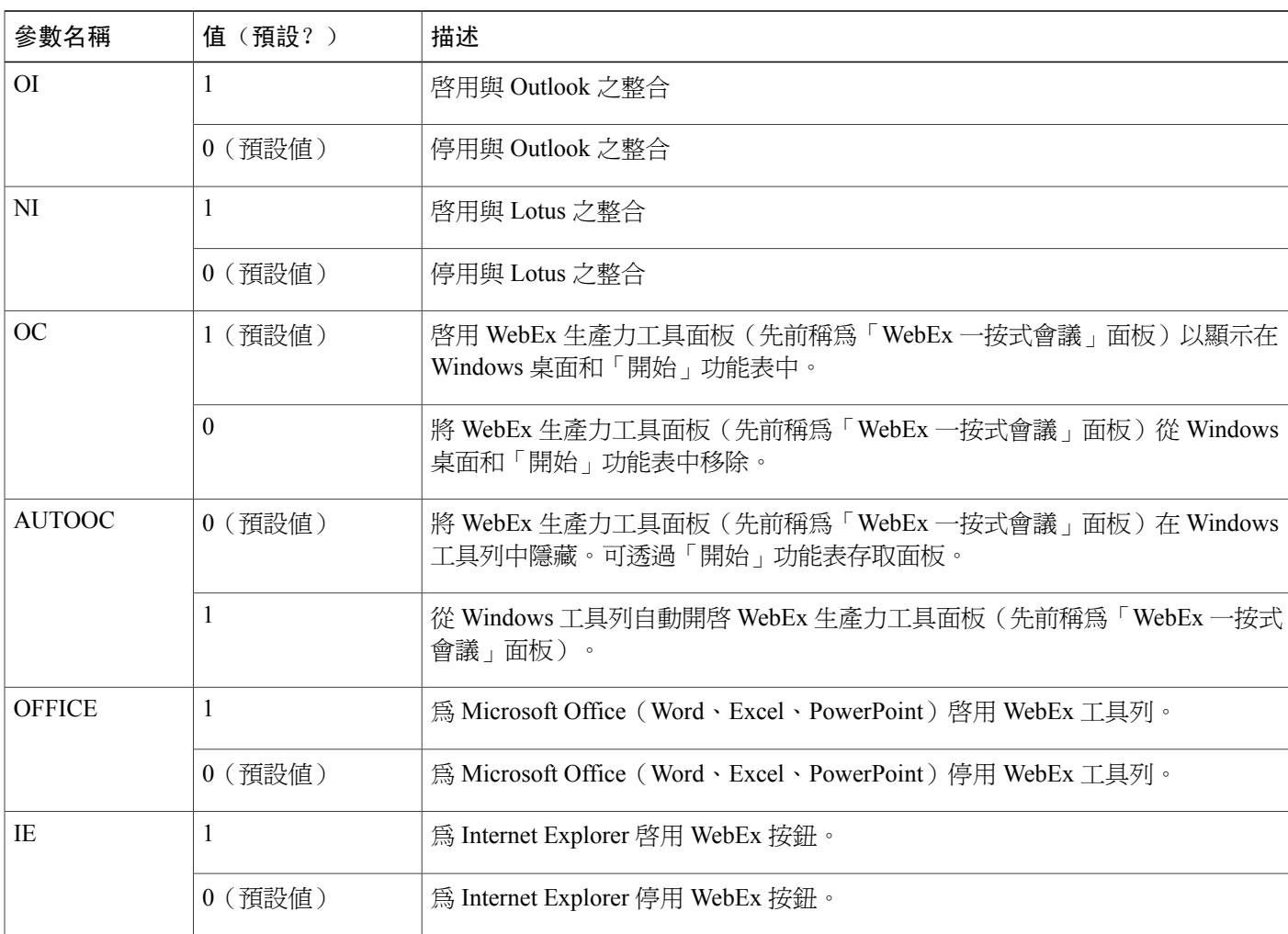

## <span id="page-9-0"></span>生產力工具標記表

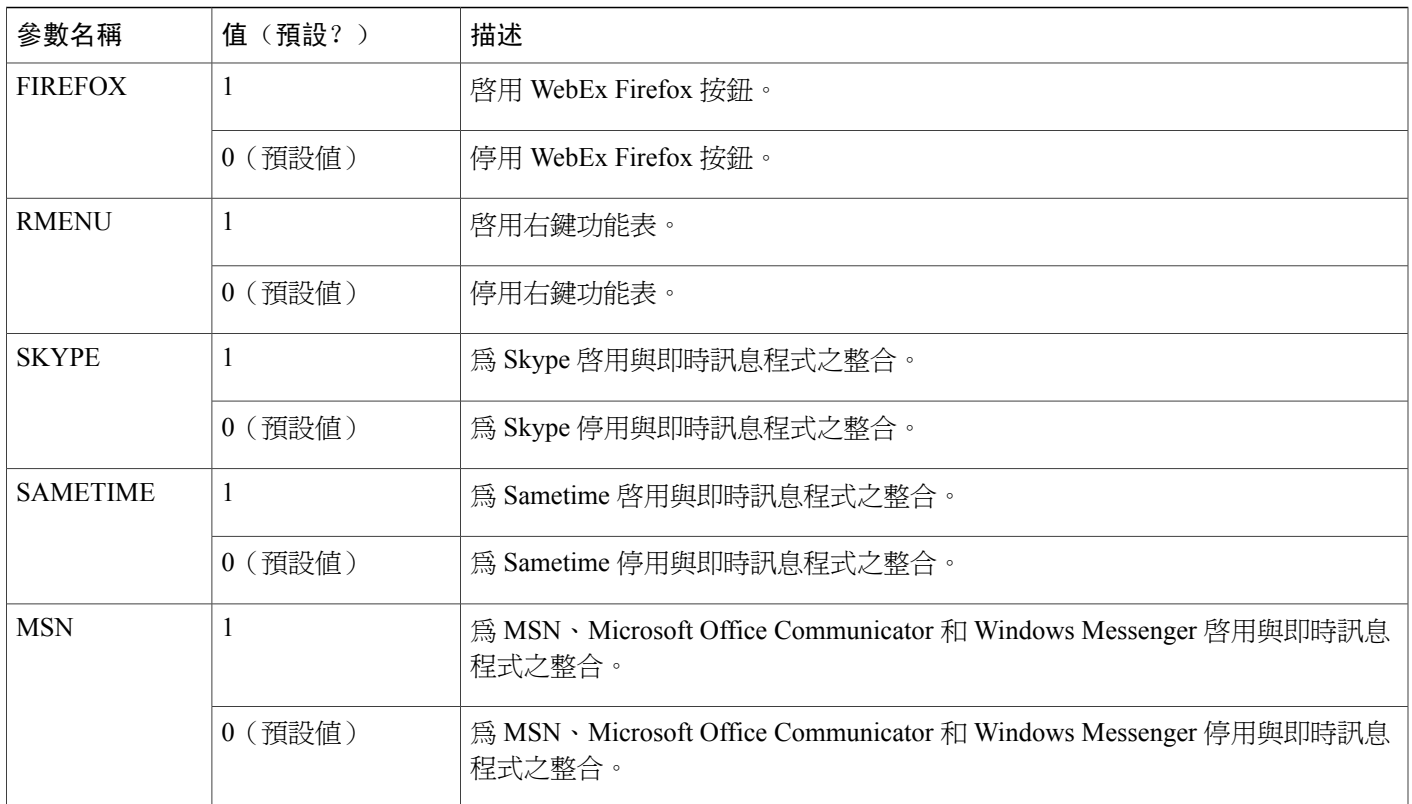

## <span id="page-10-0"></span>使用指令行執行無訊息解除安裝

如果您是域管理員,請遵循以下步驟以使用指令行解除安裝「WebEx 生產力工具」。

程序

步驟 **1** 將 MSI 包的確切版本下載到某個位置並開啟 Windows 命令提示字元。 包的版本必須與使用者目前在桌面上安裝的版本相同。如果存在多個版本,您需要為目前安裝的每 個版本的包執行解除安裝。

在 Windows Vista 上,您必須使用「以系統管理員身分執行」以開啓它。

步驟 **2** 執行 MSI 指令以無聲地解除安裝 WebEx 生產力工具。

#### 使用指令行執行無訊息解除安裝的範例

此範本顯示如何使用 MSI 包 **ptoolsniclient.msi** 解除安裝所有元件: msiexec.exe /q /x "ptoolsniclient.msi"

T

#### 此範本顯示如何使用 MSI 包 **ptools.msi** 解除安裝所有元件:

msiexec.exe /q /x "ptools.msi"

<span id="page-12-3"></span><span id="page-12-0"></span>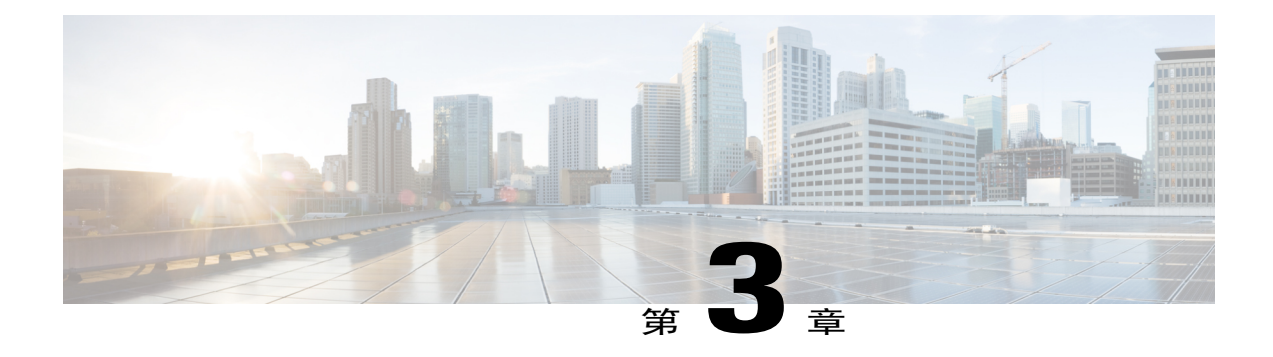

## 使用 **SMS** 以無訊息方式安裝

- •使用 SMS [以無訊息方式安裝的概觀](#page-12-1) ,第 9 頁
- •[無訊息安裝和解除安裝的限制](#page-12-2) ,第 9 頁
- •使用 SMS [系統化無人照管程式宣傳](#page-13-0) WebEx 生產力工具,第 10 頁
- •使用 SMS [系統化無人照管程式移除生產力工具元件](#page-23-0),第 20 頁
- •使用 SMS [系統化無人照管程式新增生產力工具元件](#page-24-0),第 21 頁
- •使用 SMS [系統化解除安裝程式解除安裝生產力工具](#page-27-0), 第 24 頁
- •[公告該程式以更新至新版](#page-27-1) WebEx 生產力工具, 第 24 頁
- •[透過定義建立包](#page-28-0) ,第 25 頁

### <span id="page-12-1"></span>使用 **SMS** 以無訊息方式安裝的概觀

如果以無聲方式安裝WebEx生產力工具,將停用「工具」標籤上的所有選項並且即使當使用者切換 到其它網站時,也無法更新網站設定。

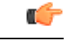

重要須知

對於已執行「WebEx 生產力工具」較早版本的大規模安裝並試圖升級到較新版本的客戶,我們 建議您首先執行無訊息解除安裝,然後執行新版本的大規模安裝。

### <span id="page-12-2"></span>無訊息安裝和解除安裝的限制

•SMS 按用戶模式不受支援。

解除安裝時必須使用第一次的最初安裝包,即使 WebEx 生產力工具已在大規模部署后更新至 更新的版本。如果存在多個版本,您需要為目前安裝的每個版本執行解除安裝。

•WebEx 與 Lotus Notes 之整合具有以下限制:

如果使用無聲安裝程式安裝 WebEx 生產力工具,那麼將不會在 Lotus Notes 工具列中顯示 WebEx 球。

當另一名使用者登入系統時,該使用者必須在「 WebEx 設定 」 對話方塊中輸入他□她的 帳戶才能使用與 Lotus Notes 之整合。

•如果您將 WebEx 生產力工具安裝在未安裝 MSN、Sametime 和 Lotus Notes 的機器上,那麼工 具標籤上的相關選項將關閉並且變暗。

•如果 SMS 管理員希望為 WebEx 生產力工具新增功能,那麼管理員必須先執行 **REMOVE** 指 令,然后執行 **ADDSOURCE** 指令,即使此功能之前從未安裝。

•如果使用者在其管理員公告包時使用遠端桌面登入電腦,那麼他□她必須重新啓動電腦以確保 WebEx 生產力工具正常執行。

•當完成無聲安裝后,在使用者登出電腦並再次登入之前,將不會影響所有的即時訊息程式之整 合。

•當管理員移除與 Sametime 之整合后,使用者可以繼續使用該功能,直到登出電腦並再次登入 為止。

•如果目標網站是指令行中指定的 CMR 混合網站,那麼使用者必須遵循提示訊息並重新啟動 Outlook 以排定 CMR 混合會議。

•如果目標網站是指令行指令中指定的協作會議室(CMR)混合網站,會提示使用者在排定CMR 混合會議前重新啟動 Microsoft Outlook。

### <span id="page-13-0"></span>使用 **SMS** 系統化無人照管程式宣傳 **WebEx** 生產力工具

遵循以下步驟安裝 WebEx 生產力工具。

#### 開始之前

如果您是 SMS 管理員,請遵循這些安裝前步驟以使用 SMS 系統化無人照管程式以引入 WebEx 生產 力工具:

•在 WebEx 網站管理選項中停用自動顯示生產力工具頁和自動更新生產力工具:

- **1** 登入「網站管理」頁面並導覽至網站設定 **>** 生產力工具。
- **2** 取消選取當主持人登入網站時顯示安裝生產力工具頁面選項和新版本可用時自動更新生產力 工具選項。

•如果啟用了與 Lotus Notes 之整合,請安裝用於 Lotus Notes 的 WebEx 腳本。

如果安裝中包含與 Lotus Notes 之整合,並且選取了與 Lotus Notes 之整合選項, 那麼 Domino 管理員必須使用適用於 Notes 使用者的 Admin Tool 安裝 WebEx Notes 腳本。

有關更多資訊,請參閱使用 Admin Tool 安裝 [WebEx](#page-34-2) Notes 腳本 ,第 31 頁上的。

П

程序

步驟 **1** 透過定義建立包。 有關更多資訊,請參閱[透過定義建立包](#page-28-0),第 25 頁上的。

- 步驟 **2** 在宣傳之前先變更「系統化無人照管」的程式選項。
	- a) 開啟 SMS 管理員控制台,並導覽至網站資料庫 **>** 包 **> WebEx Communications, Inc WebEx** 生產 力工具1.0.xx 英文版 > 程式集。管理員應該對系統化無人照管選項按一下滑鼠右鍵,然後選取內 容以開啟系統化無人照管程式內容對話方塊。
	- b) 在「內容」對話方塊上,選取環境標籤。

•對於程式可執行選項,選取僅當使用者登入時。

•對於執行方式選項,選取使用管理權限執行。(請不要開啟允許使用者與此程式交互。)

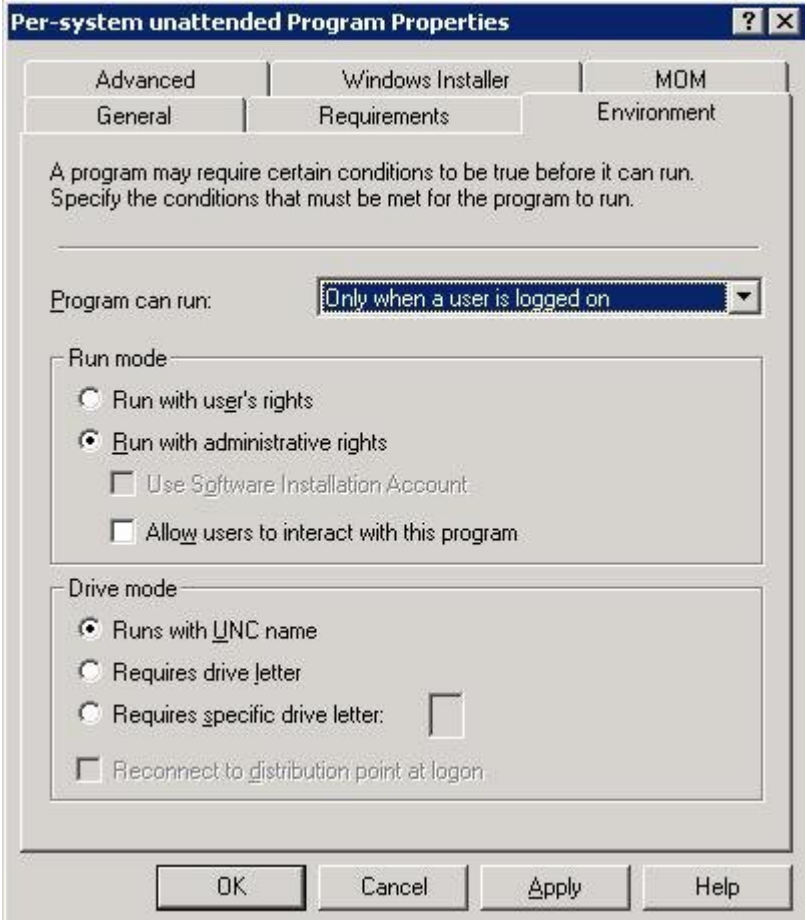

- c) 在「內容」對話方塊上,選取「一般」標籤。
- d) 向指令行選項附加其它參數以指定「WebEx 生產力工具」的一些選項:

•附加 **SITEURL=**″**http://sample.webex.com**″ 可指定您公司使用的 WebEx 網站 URL。

•附加「生產力工具」標記可指定啟用了「WebEx生產力工具」的哪個元件。參數應該大寫, 且預設值為 0(已停用)。

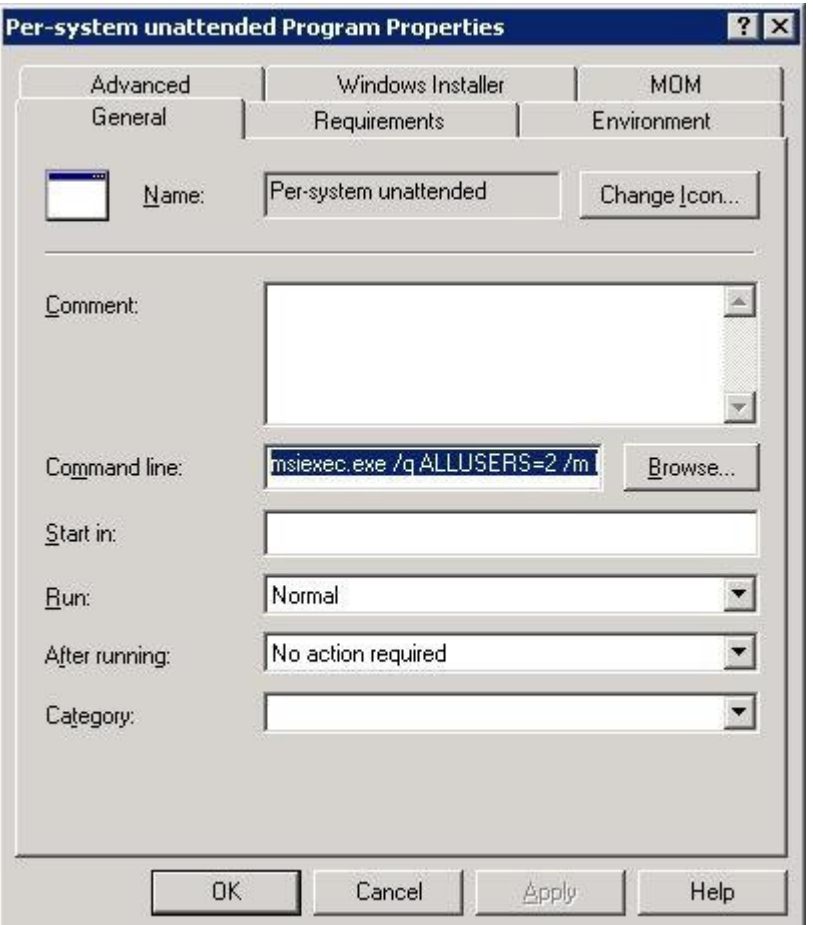

在下例中,初始指令行為:

msiexec.exe /q ALLUSERS=2 /m MSIZWPBY /i "ptoolsniclient.msi"

•向指令行附加「生產力工具」標記與參數:

msiexec.exe /q ALLUSERS=2 /m MSIZWPBY /i "ptoolsniclient.msi" SITEURL="https://sample.webex.com" OI=1 NI=1 OC=1 OFFICE=1 IE=1 FIREFOX=1 RMENU=1 YAHOO=1 SKYPE=1 AOL=1 SAMETIME=1 MSN=1 GTALK=1

有關更多資訊,請參閱[生產力工具標記表](#page-9-0) ,第 6 頁上的獲取「WebEx 生產力工具」標記的清 單。

- 步驟 **3** 宣傳程式:
	- a) 開啟 SMS 管理員控制台,並導覽至網站資料庫 **>** 包 **> WebEx Communications, Inc WebEx** 生產 力工具 **1.0.xx** 英文版 **>** 程式集。
	- b) 在系統化無人照管上按一下滑鼠右鍵。
	- c) 選取所有作業 **>** 分發軟體。

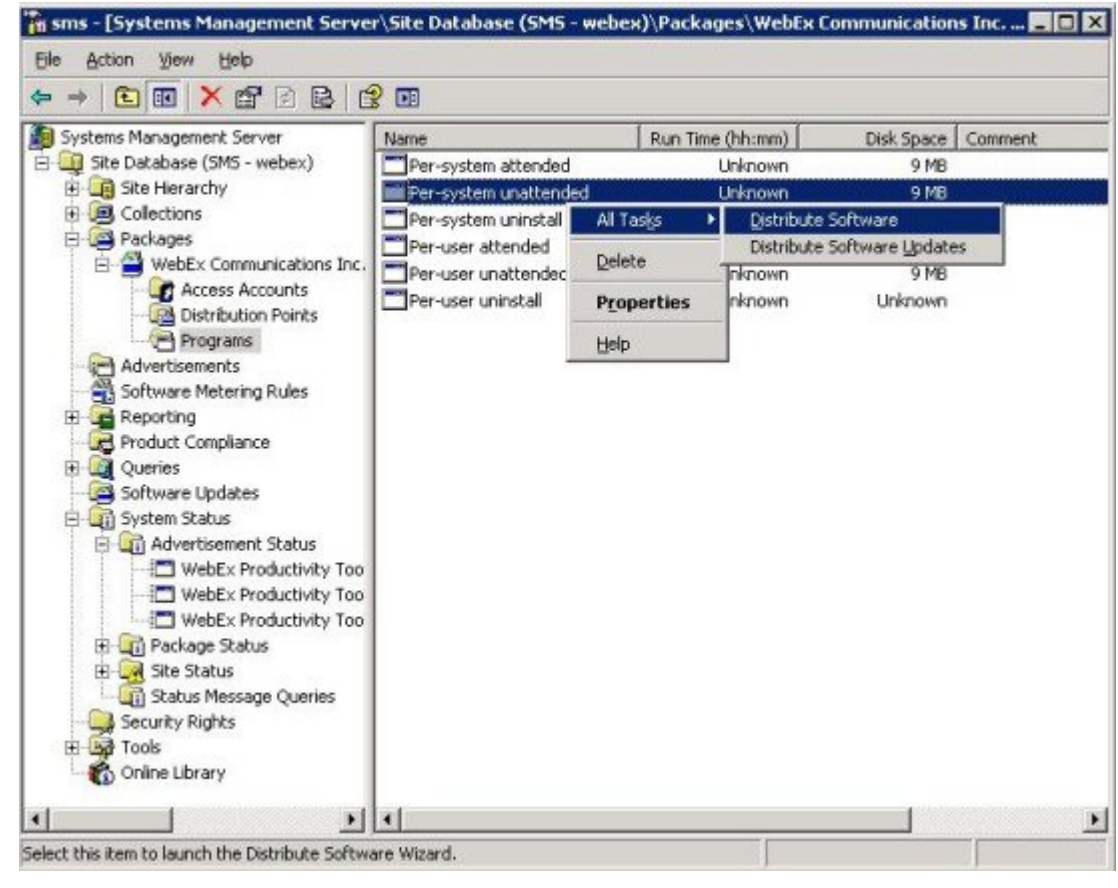

d) 在分發程式精靈中選取「下一步」。

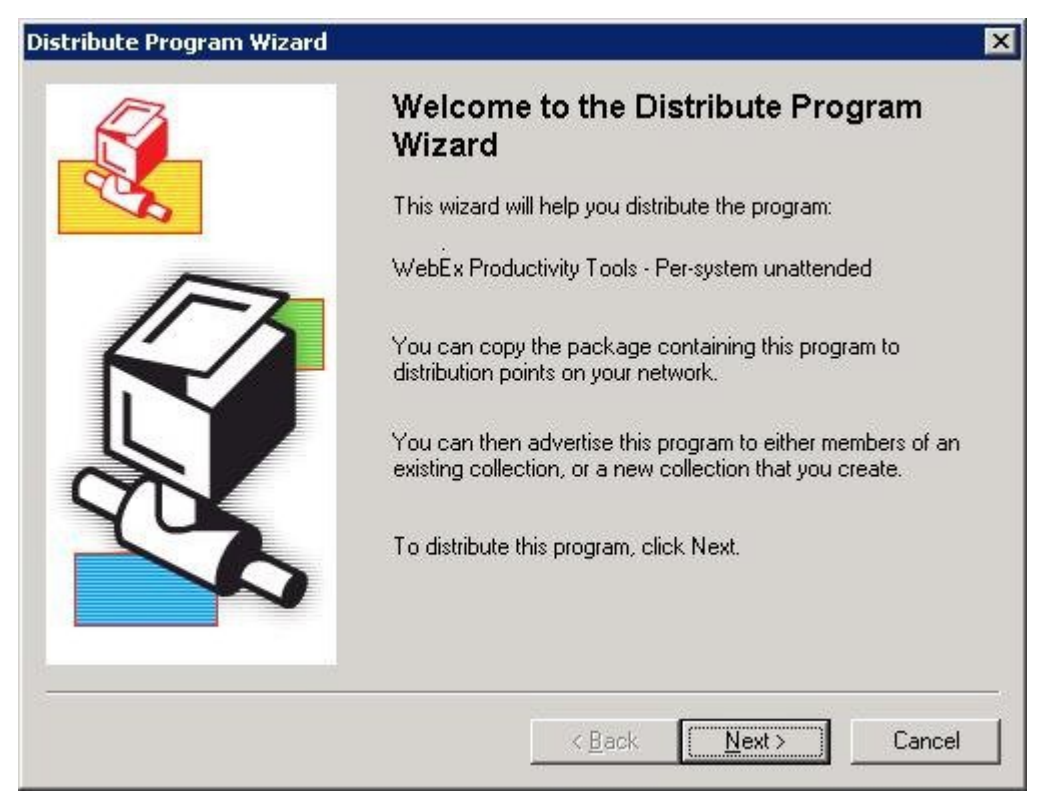

e) 選取 SMS 伺服器。

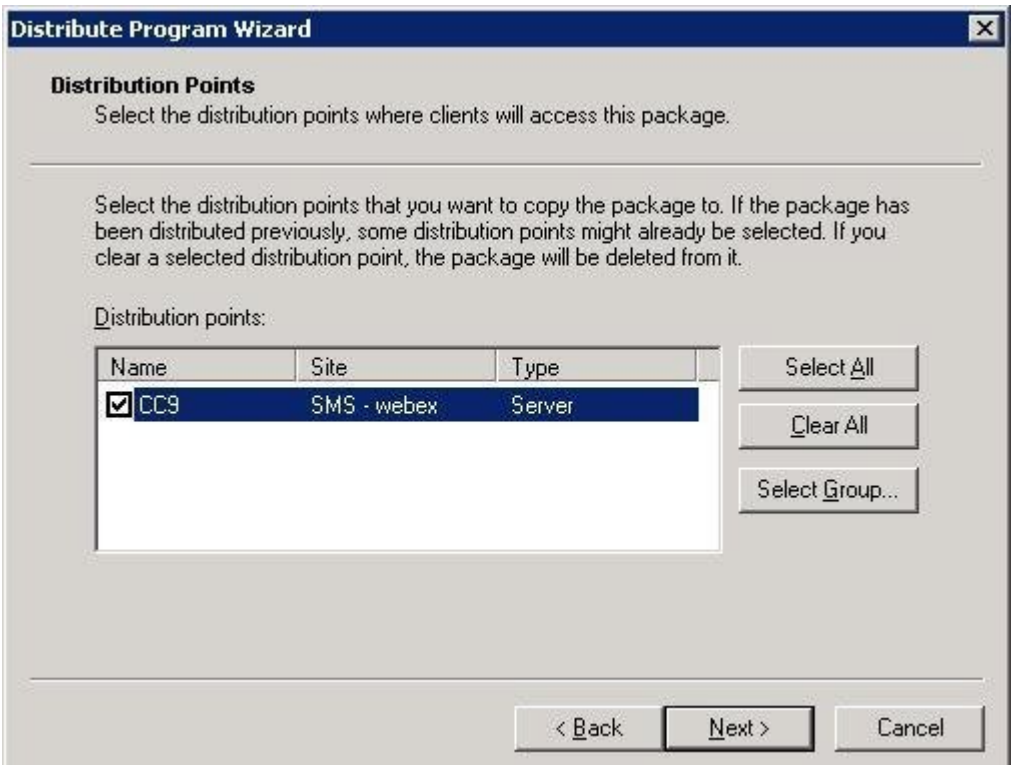

f) 選取集合。

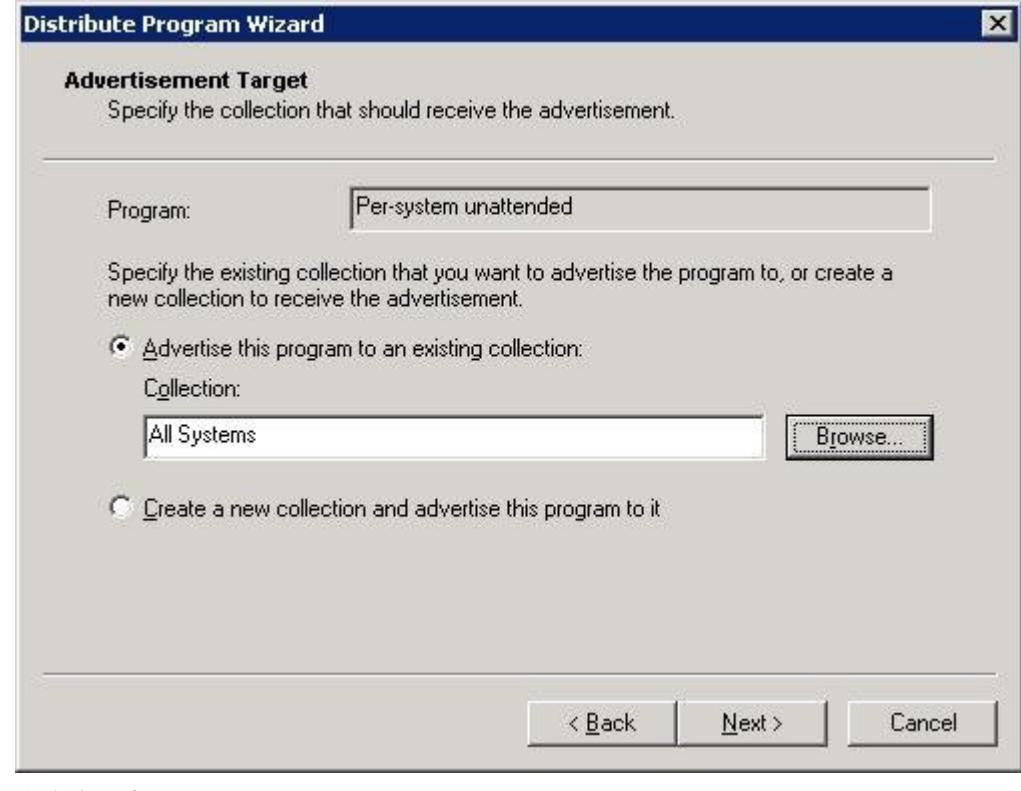

g) 指定宣傳名。

 $\mathbf{I}$ 

T

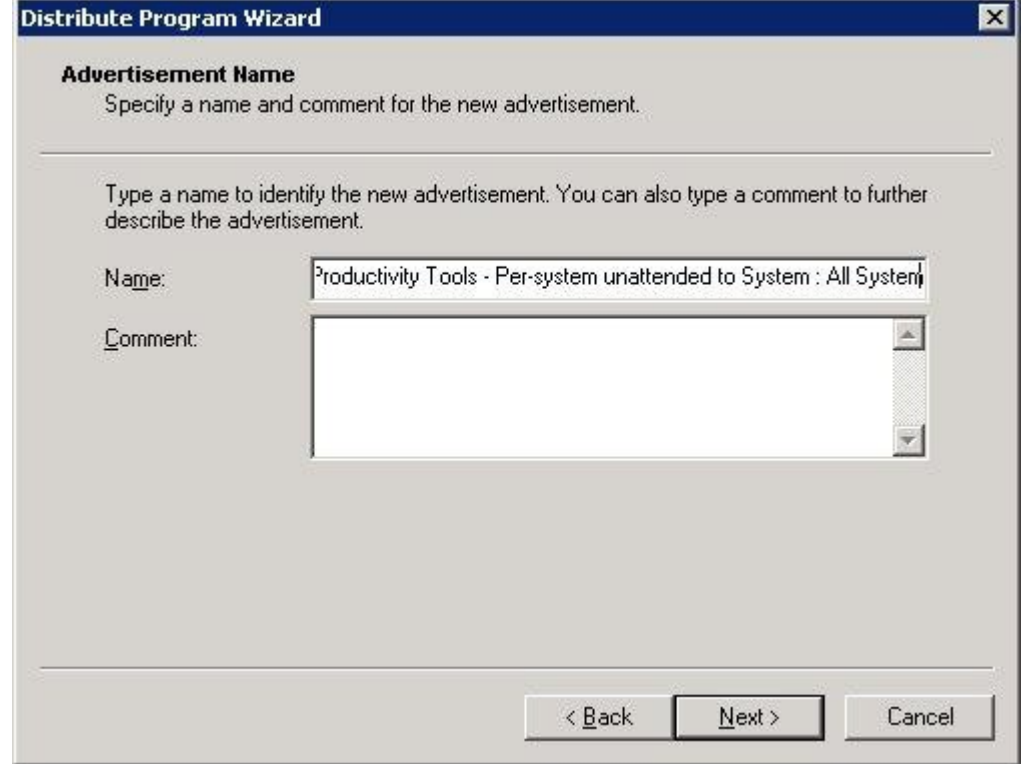

h) 指定宣傳是否應該套用至子集合。

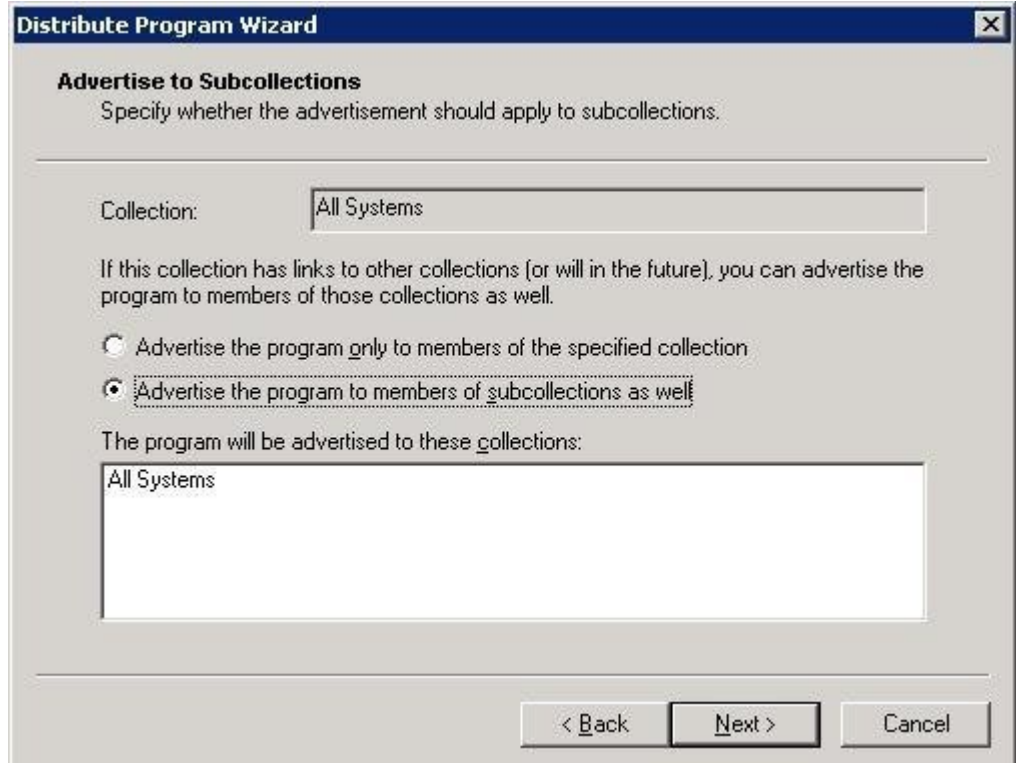

 $\overline{\phantom{a}}$ 

i) 指定引入程式的時間。

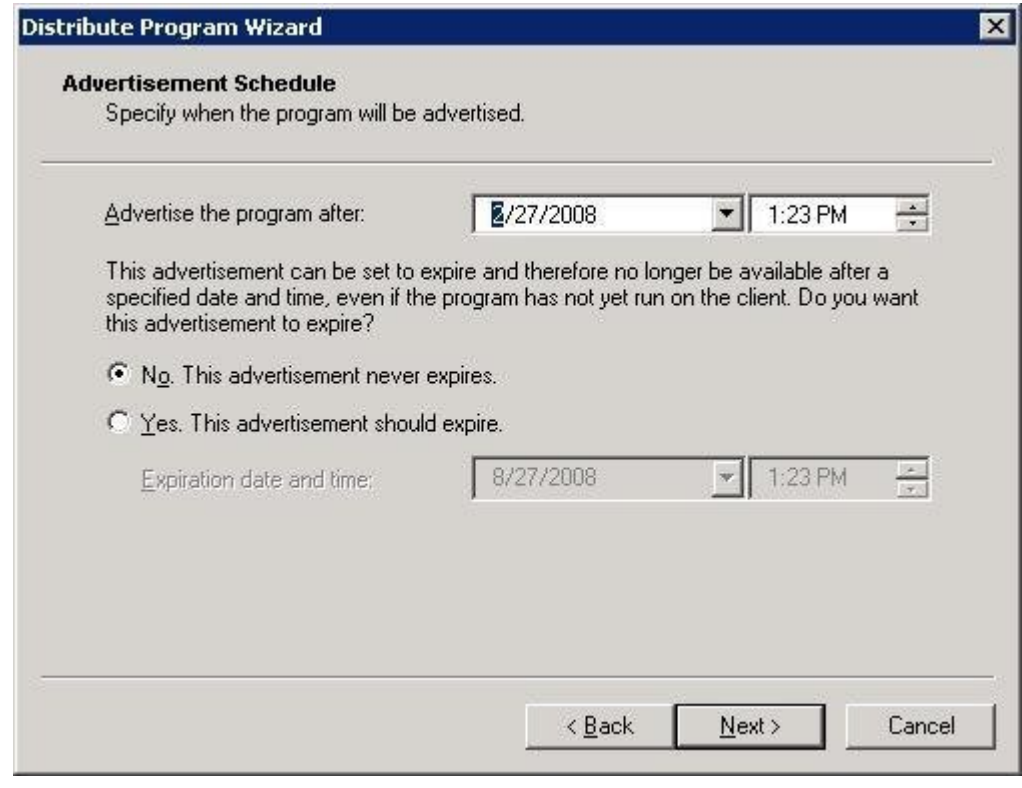

j) 指定是否指定程式。

Ī

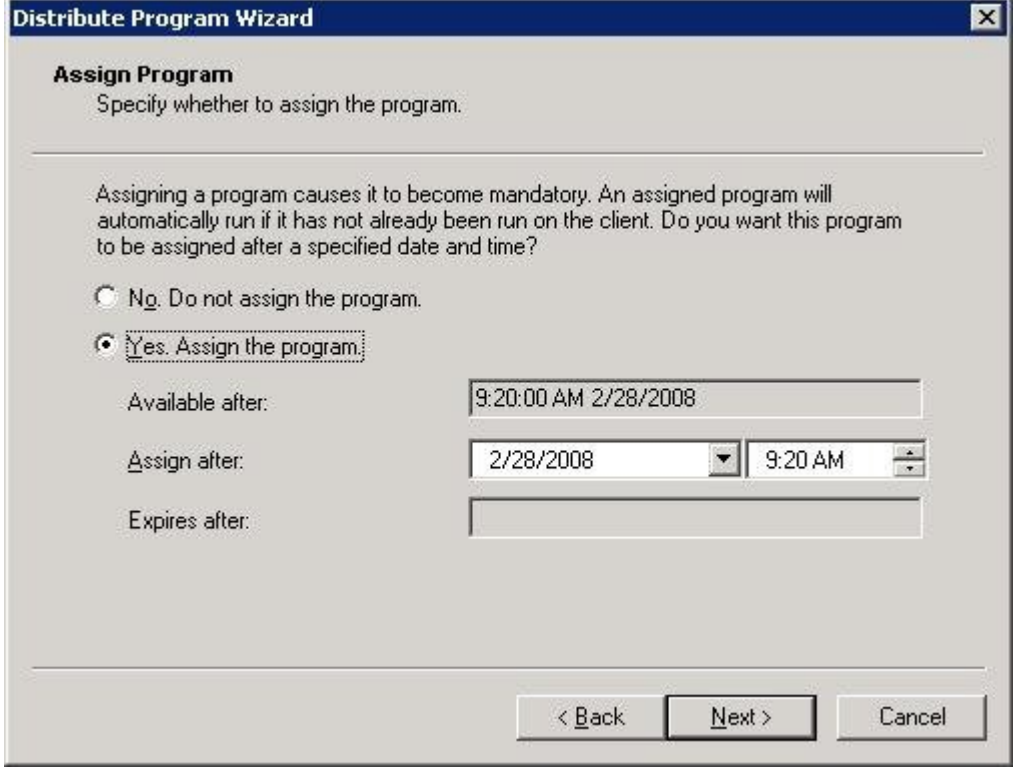

k) 在「完成分發程式精靈」頁上選取「完成」。

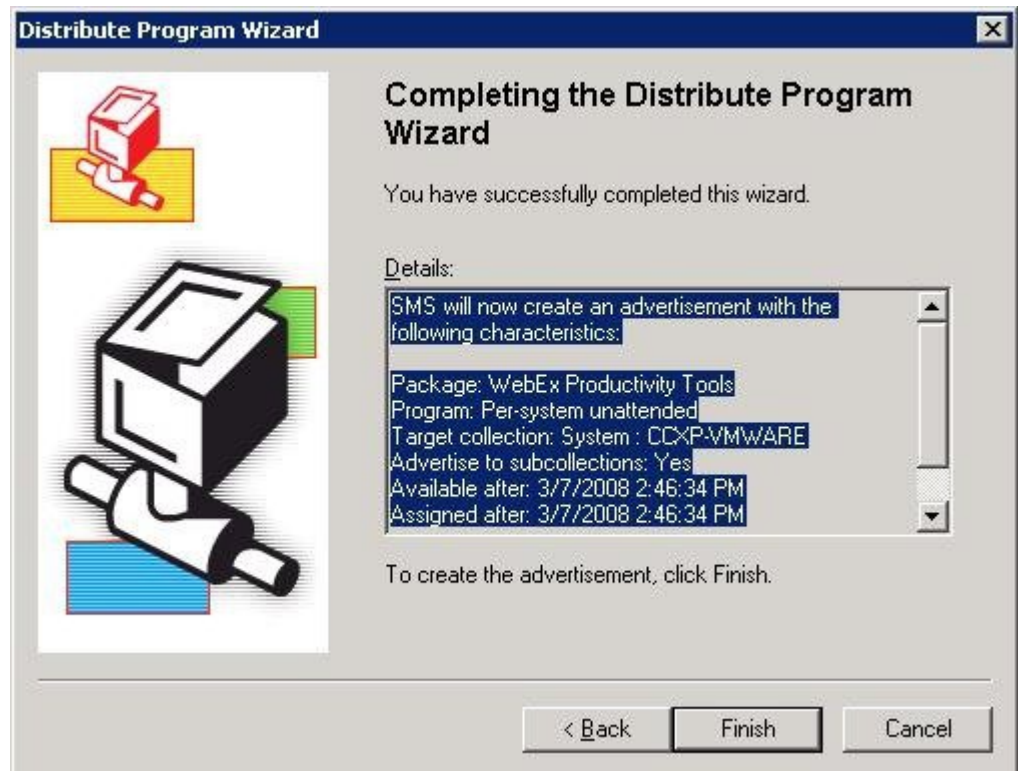

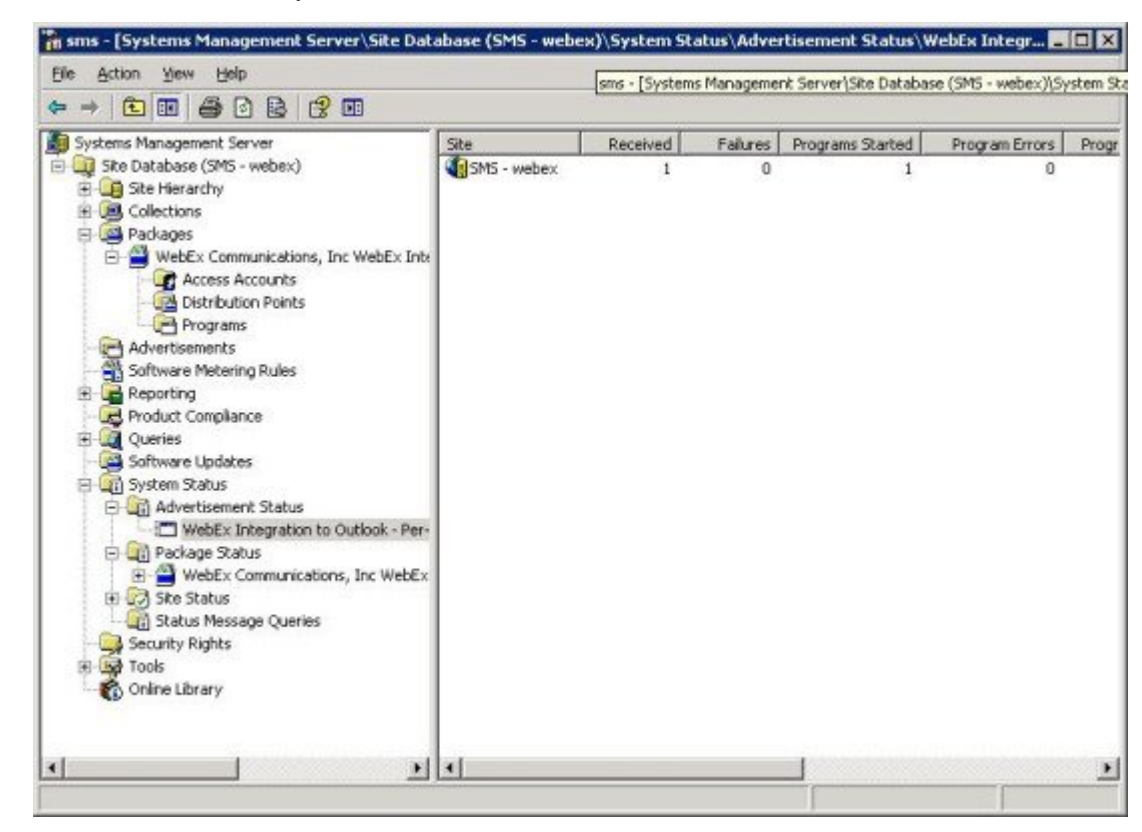

l) 導覽至 \Site Database\System Status\Advertisement Status 目錄並核對引入狀態。

m) 如果您啟用通知,則使用者會在引入程式后看到以下訊息。指定的程式將在幕後執行。

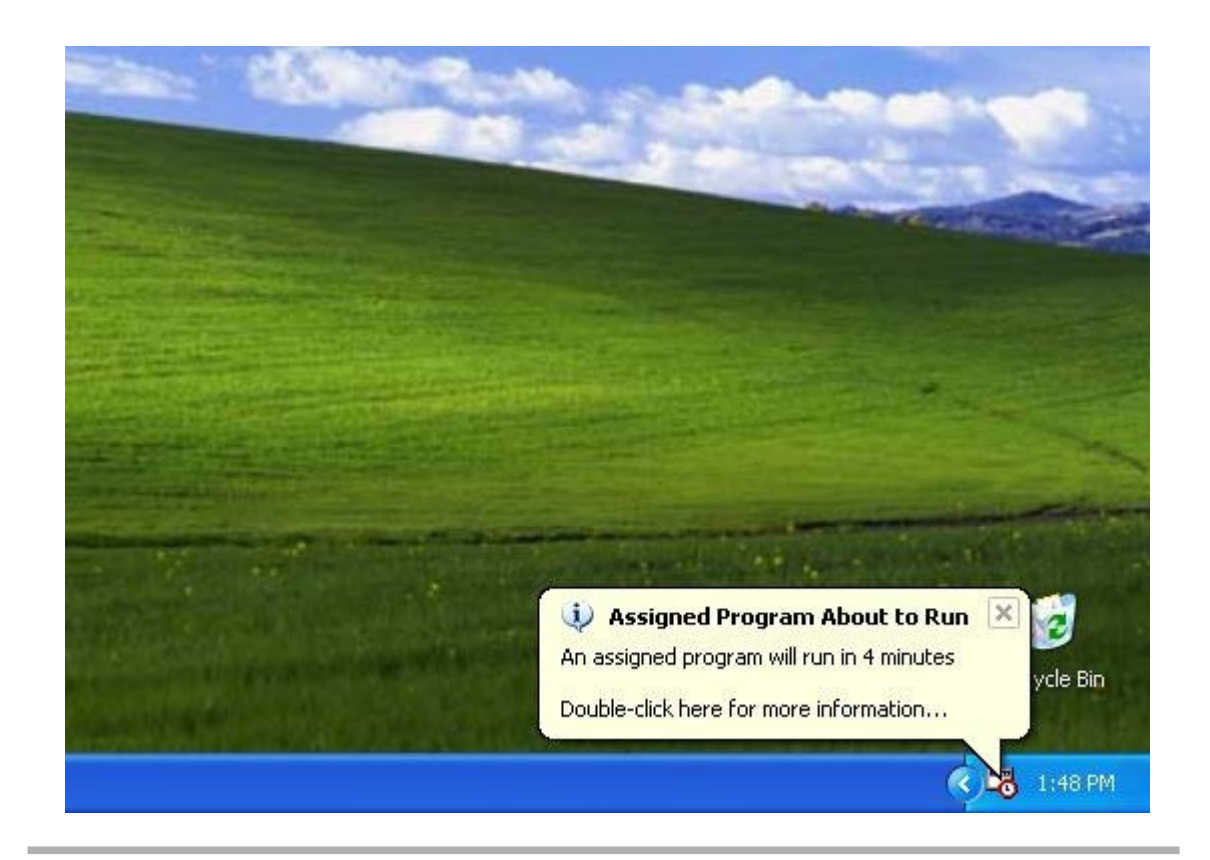

## <span id="page-23-0"></span>使用 **SMS** 系統化無人照管程式移除生產力工具元件

如果您是 SMS 管理員,請遵循以下步驟移除「生產力工具」元件。 將在這些機器上以無聲方式更新 WebEx 生產力工具。

#### 開始之前

如果您是 Domino 管理員,並且如果此安裝中包含與 Lotus Notes 之整合,那麼您必須在安裝前使用 適用於 Notes 使用者的 [Admin](#page-34-2) Tool 移除 Notes 腳本。有關更多資訊,請參閱使用 Admin Tool 安裝 [WebEx](#page-34-2) Notes 腳本,第31頁上的。

#### 程序

步驟 **1** 建立一個新程式並從「系統化無人照管程式」複製所有選項,然后更新指令行:

- a) 開啟 SMS 管理員控制台,並導覽至網站資料庫 **>** 包 **> WebEx Communications, Inc WebEx** 生產 力工具 **1.0.xx** 英文版 **>** 程式集。
- b) 在空白區域按一下滑鼠右鍵並選取 新 **>** 程式集。
- c) 輸入程式名稱和預設指令行。
- d) 在「內容」對話方塊中,選取環境標籤。

•對於程式可執行選項,選取僅當使用者登入時。

•對於執行方式選項,選取使用管理權限執行。(請不要開啟允許使用者與此程式交互)。

將 **REMOVE** 附加到指令行並指定需要移除的功能。

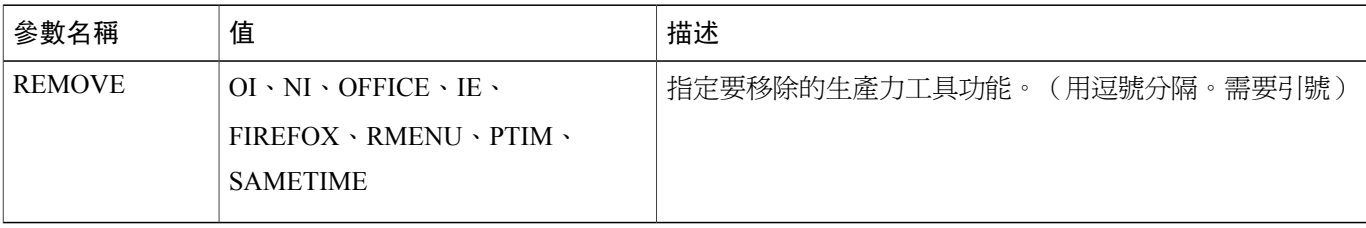

如果希望移除 RMENU 和 OFFICE,您應使用以下命令行範例:

msiexec.exe /q ALLUSERS=2 /m MSII5HK3 /i "ptools.msi" REMOVE="OFFICE,RMENU" PTIM 值用於 WebEx 與即時訊息程式之整合。您可如以下指令行範例所示來使用 PTIM:

msiexec.exe /q ALLUSERS=2 /m MSII5HK3 /i "ptools.msi" REMOVE="PTIM"

- 步驟 **2** 將程式公告到域中的指定工作機器集合。將在這些機器上以無聲方式更新 WebEx 生產力工具。 有關更多資訊,請參閱使用 SMS [以無訊息方式安裝](#page-12-3) ,第 9 頁上的。
- 步驟 **3** 將在這些機器上以無聲方式更新 WebEx 生產力工具。

### <span id="page-24-0"></span>使用 **SMS** 系統化無人照管程式新增生產力工具元件

如果您是 SMS 管理員,請遵循以下步驟安裝「WebEx 生產力工具」:

開始之前

如果您是SMS管理員且希望為「生產力工具」新增一個元件,那麼既便先前未安裝過該元件也必須 先執行 **REMOVE**,然後執行 **ADDSOURCE**。

如果您是 Domino 管理員, 並且如果此安裝中包含與 Lotus Notes 之整合, 那麼您必須使用適用於 Notes 使用者的 Admin Tool 安裝 Notes 腳本。有關更多資訊,請參閱使用 Admin Tool 安裝 [WebEx](#page-34-2) [Notes](#page-34-2) 腳本,第31頁上的。

#### 程序

- 步驟 **1** 建立一個名為「Add-phase1」的新程式並從在4.1部分中建立的「系統化無人照管程式」複製所有選 項,然后更新指令行:
	- a) 開啟 SMS 管理員控制台,並導覽至網站資料庫 **>** 包 **> WebEx Communications, Inc WebEx** 生產 力工具 **1.0.xx** 英文版 **>** 程式集。
	- b) 在空白區域按一下滑鼠右鍵並選取 新 **>** 程式集。

e) 在一般標籤上更新指令行。

c) 輸入程式名稱和預設指令行。

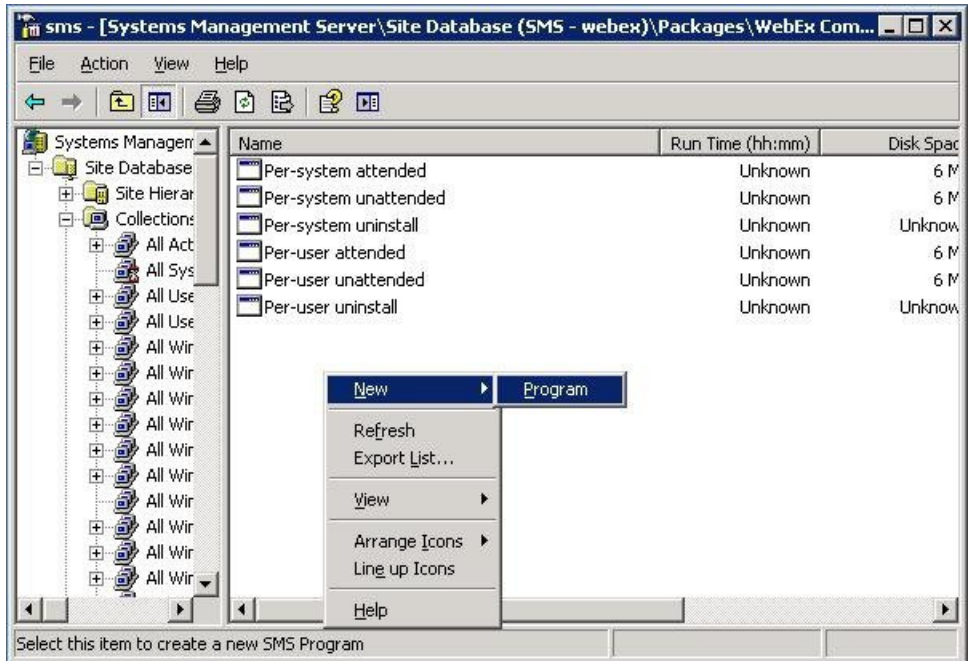

d) 在「內容」對話方塊中,選取環境標籤。

•對於程式可執行選項,選取僅當使用者登入時。

•對於執行方式選項,選取使用管理權限執行。(請不要開啟允許使用者與此程式交互)。

e) 在一般標籤上更新指令行。

將 **REMOVE** 附加到指令行並指定需要移除的功能。

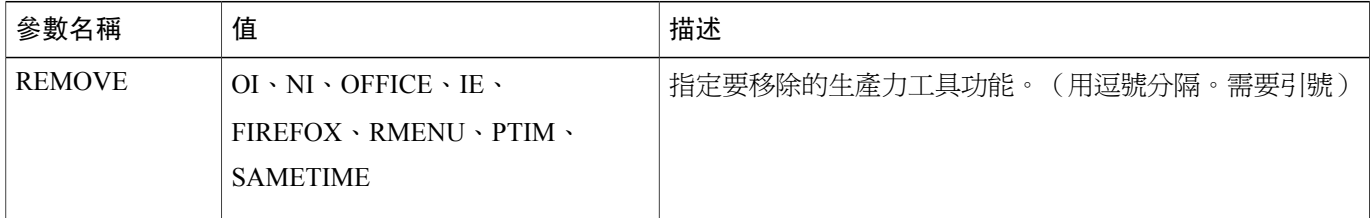

如果您希望新增 RMENU、OFFICE 和 PTIM, (PTIM 值用於 WebEx 與即時訊息程式之整合), 那麼必須先移除它們,即使它們尚未安裝。查看以下指令行範列:

msiexec.exe /q ALLUSERS=2 /m MSII5HK3 /i "ptools.msi" REMOVE="OFFICE,RMENU,PTIM"

- 步驟 **2** 將程式公告到域中的指定工作機器集合。 有關更多資訊,請參閱使用 SMS [系統化無人照管程式宣傳](#page-13-0) WebEx 生產力工具 ,第 10 頁上的。
- 步驟 **3** 建立另一個名為「Add-phase2」的新程式並從在4.1部分中建立的「系統化無人照管程式」複製所有 選項,然后更新指令行:
- a) 開啟 SMS 管理員控制台,並導覽至網站資料庫 **>** 包 **> WebEx Communications, Inc WebEx** 生產 力工具 **1.0.xx** 英文版 **>** 程式集。
- b) 在空白區域按一下滑鼠右鍵並選取 新 **>** 程式集。
- c) 輸入程式名稱和預設指令行。

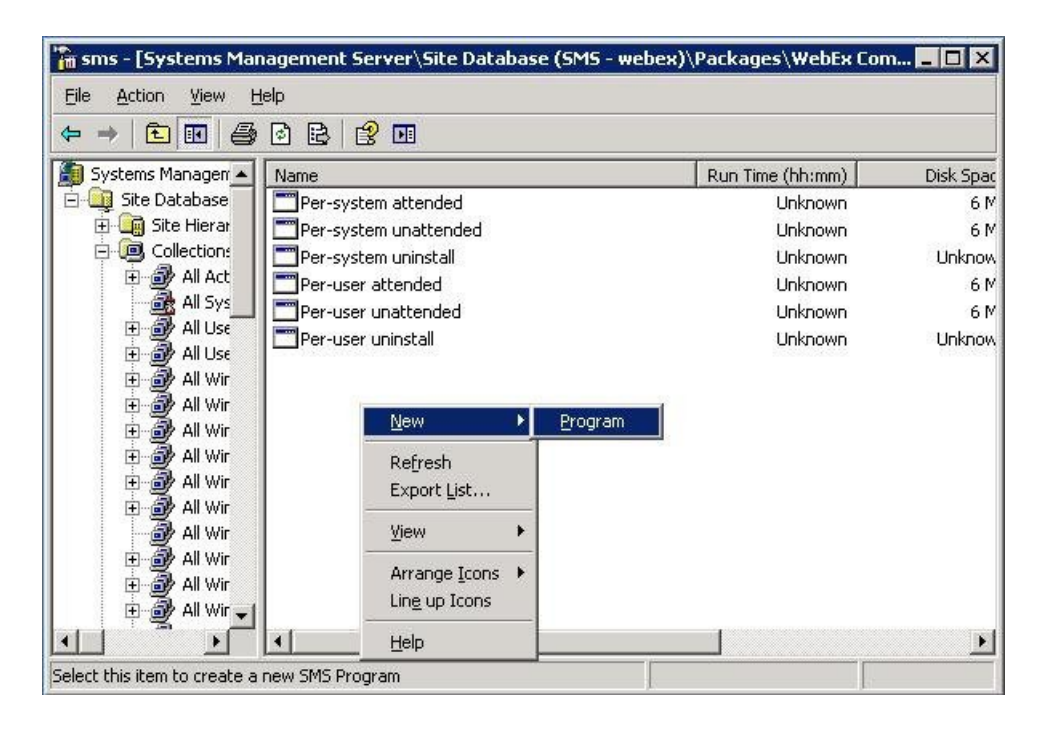

d) 在「內容」對話方塊上,選取環境標籤。

•對於程式可執行選項,選取僅當使用者登入時。

•對於執行方式選項,選取使用管理權限執行。(請不要開啟允許使用者與此程式交互)。

- e) 在「內容」對話方塊上,選取「進階」標籤並開啟先執行另一個程式然后選取**Add-phase1**程式。
- f) 在一般標籤上更新指令行。 將 **ADDSOURCE** 附加到指令行並指定需要新增的功能。

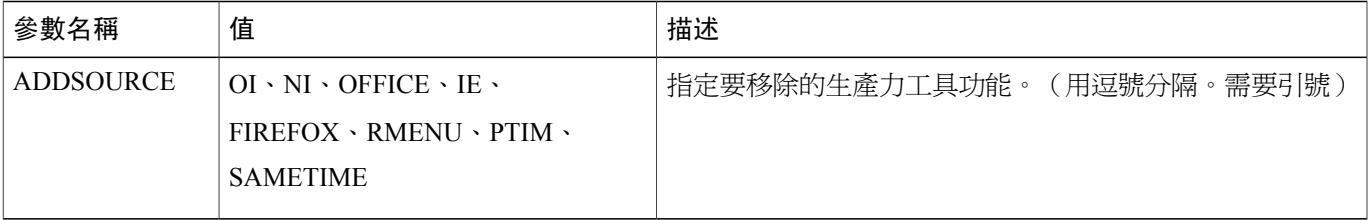

如果希望新增 RMENU、OFFICE 和 YAHOO,請使用以下命令行範例:

msiexec.exe /q ALLUSERS=2 /m MSII5HK3 /i "ptools.msi" ADDSOURCE="OFFICE,RMENU,PTIM" OFFICE=1 RMENU=1 YAHOO=1

步驟 **4** 將程式公告到域中的指定工作機器集合。 有關更多資訊,請參閱使用 SMS [系統化無人照管程式宣傳](#page-13-0) WebEx 生產力工具 ,第 10 頁上的。 將在這些機器上以無聲方式更新 WebEx 生產力工具。

### <span id="page-27-0"></span>使用 **SMS** 系統化解除安裝程式解除安裝生產力工具

如果您是 SMS 管理員,請遵循這些步驟以使用 SMS 系統解除安裝程式解除安裝 WebEx 生產力工 具:

#### 開始之前

如果您是 Domino 管理員,並且如果此安裝中包含與 Lotus Notes 之整合,那麼您必須使用適用於 Notes 使用者的 Admin Tool 解除安裝 Notes 腳本。有關更多資訊,請參閱使用 Admin Tool 安裝 [WebEx](#page-34-2) [Notes](#page-34-2) 腳本,第31頁上的。

#### 程序

- 步驟 **1** 使用 SMS 透過[透過定義建立包](#page-28-0) ,第 25 頁上的建立的安裝包。
- 步驟 **2** 公告系統化解除安裝程式以解除安裝 WebEx 生產力工具。 將在這些機器上以無聲方式解除安裝 WebEx 生產力工具。

### <span id="page-27-1"></span>公告該程式以更新至新版 **WebEx** 生產力工具

如果您是 SMS 管理員,請遵循這些步驟以公告程式從而將 WebEx 生產力工具更新到最新版本:

#### 開始之前

如果您是 WebEx 網站管理員,請在公告程式從而將 WebEx 生產力工具更新到最新版本之前遵循以 下這些步驟:

•在 WebEx 網站中停用自動顯示生產力工具頁和自動更新生產力工具:

登入「網站管理」頁,導覽至網站設定**>**生產力工具,並取消選取當主持人登入網站時自 動安裝生產力工具和新版本可用時自動更新生產力工具選項。

•如果您是 Domino 管理員,並且如果此安裝中包含與 Lotus Notes 之整合,那麼您必須使用適用 於 Notes 使用者的 [Admin](#page-34-2) Tool 更新 Notes 腳本。有關更多資訊,請參閱使用 Admin Tool 安裝 [WebEx](#page-34-2) Notes 腳本,第31 頁上的。

#### 程序

- 步驟 **1** 使用 WebEx 生產力工具 MSI 包建立新的 SMS 安裝包。
- 步驟 **2** 在公告之前先變更「系統化無人照管」的程式選項。
- 步驟 **3** 宣傳程式。 將移除舊的 WebEx 生產力工具並無聲安裝新的 WebEx 生產力工具。

### <span id="page-28-0"></span>透過定義建立包

 $\mathsf{I}$ 

如果您是 SMS 管理員,請遵循以下步驟來透過定義建立包。

#### 程序

- 步驟 **1** 開啟 SMS 管理員控制台並導覽至網站資料庫 **>** 包。
- 步驟 **2** 對包按滑鼠右建。
- 步驟 **3** 選取新建 **>** 透過定義建立包。

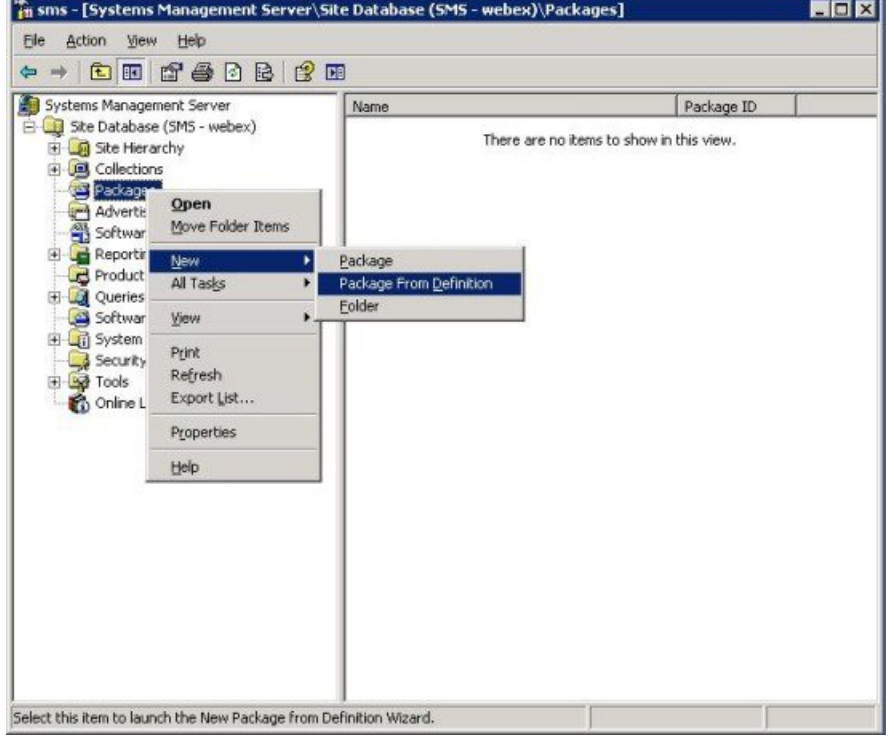

步驟 **4** 在透過定義建立包精靈上,選取下一步。

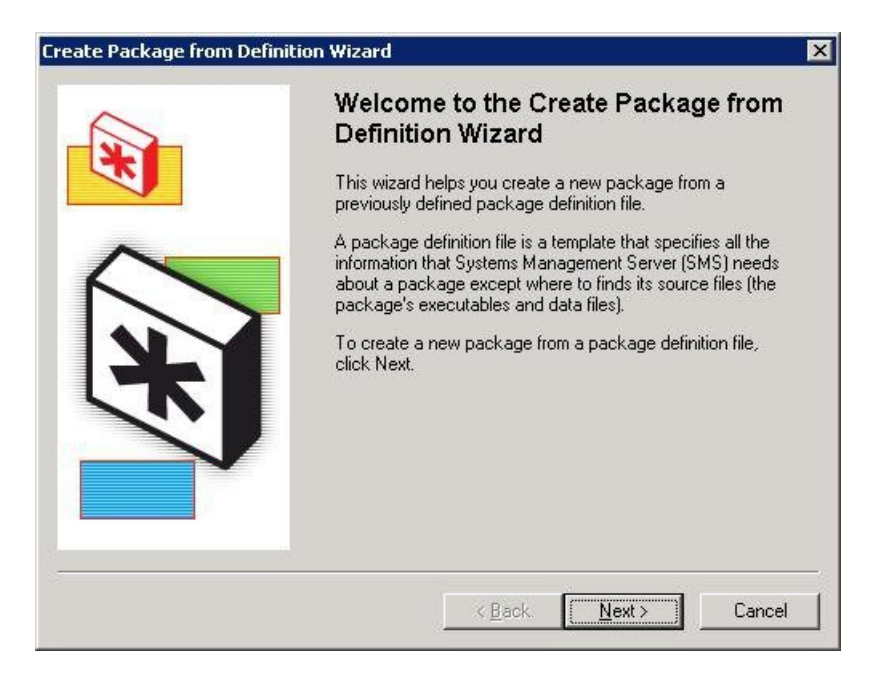

### 步驟 **5** 選取瀏覽按鈕查找並選取**WebEx** 生產力工具 **MSI** 包。

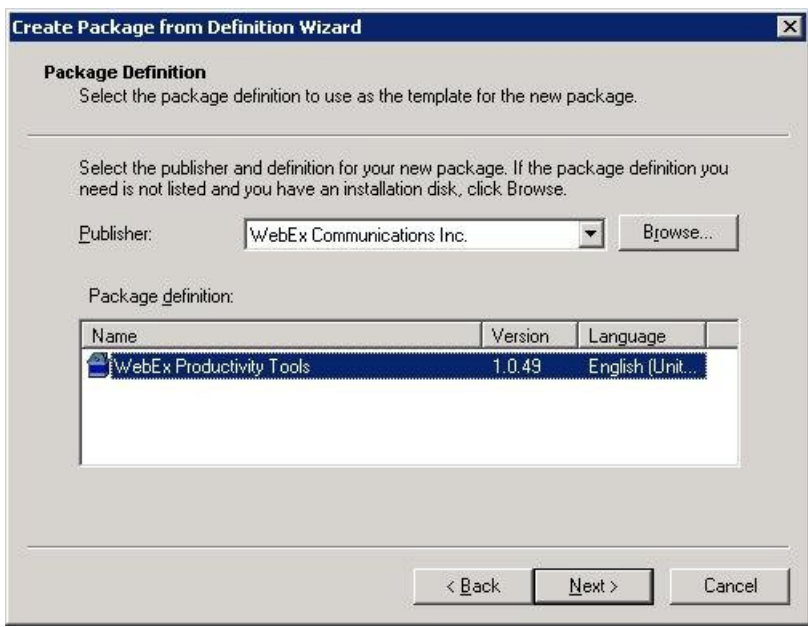

步驟 **6** 選取總是從源目錄獲取檔案。

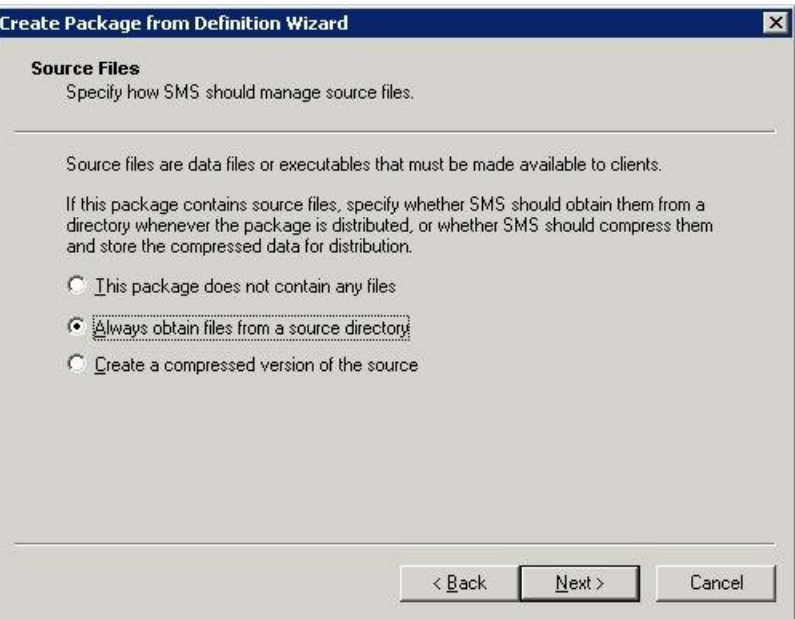

步驟 **7** 選取源目錄位置。目錄路徑是包括安裝包的資料夾。

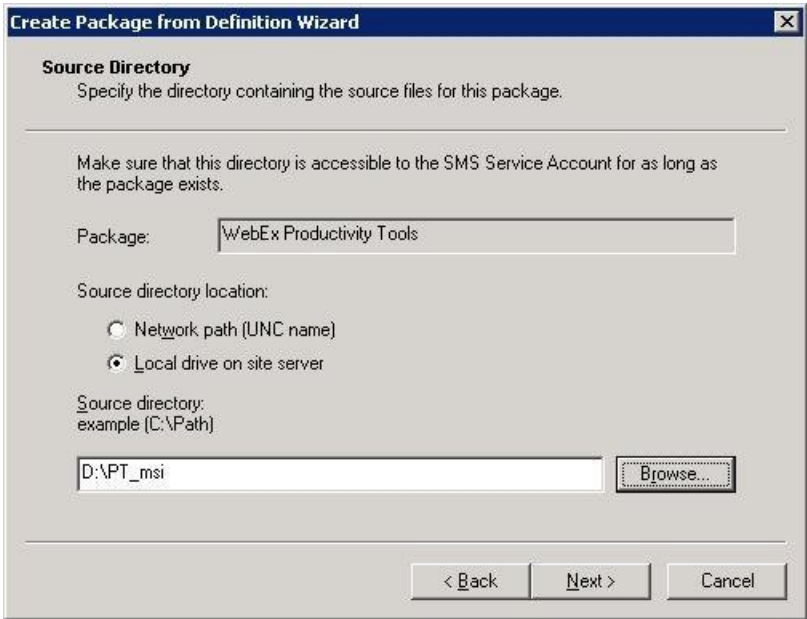

步驟 **8** 選取完成。

 $\mathbf{I}$ 

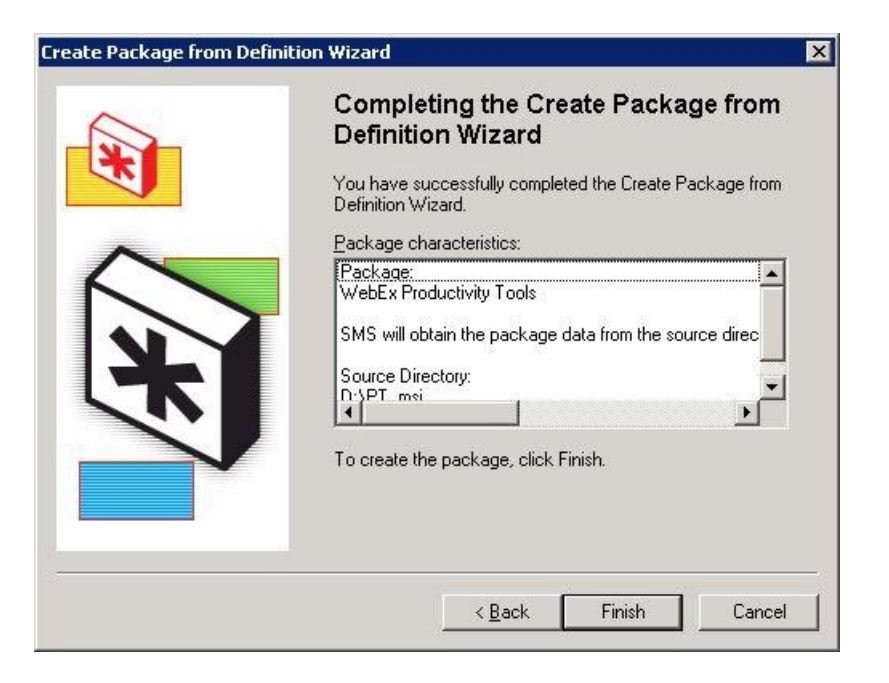

步驟 **9** 導覽至網站資料庫 **>** 包 **> WebEx Communications, Inc WebEx** 生產力工具 **1.0.xx** 英文版 **>** 程式集。 此處提供六個預設程式。

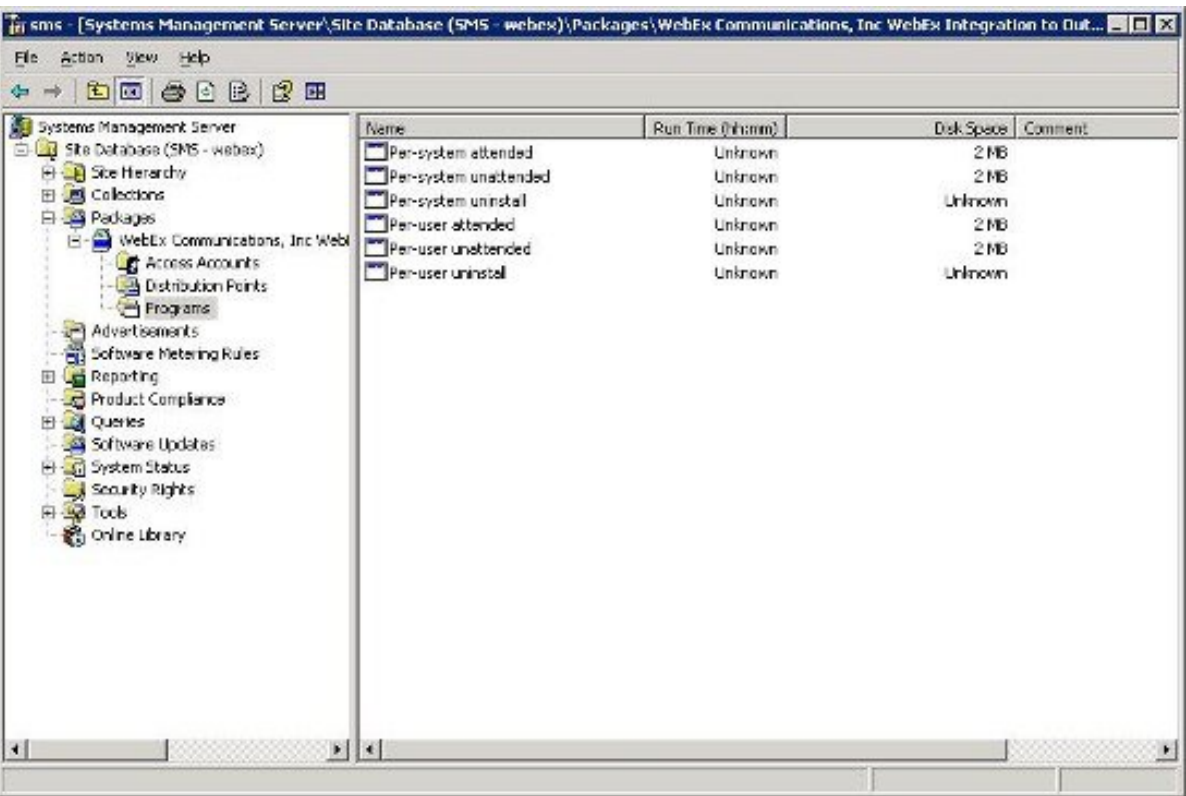

I

 $\overline{\phantom{a}}$ 

 $\mathbf I$ 

<span id="page-34-2"></span><span id="page-34-0"></span>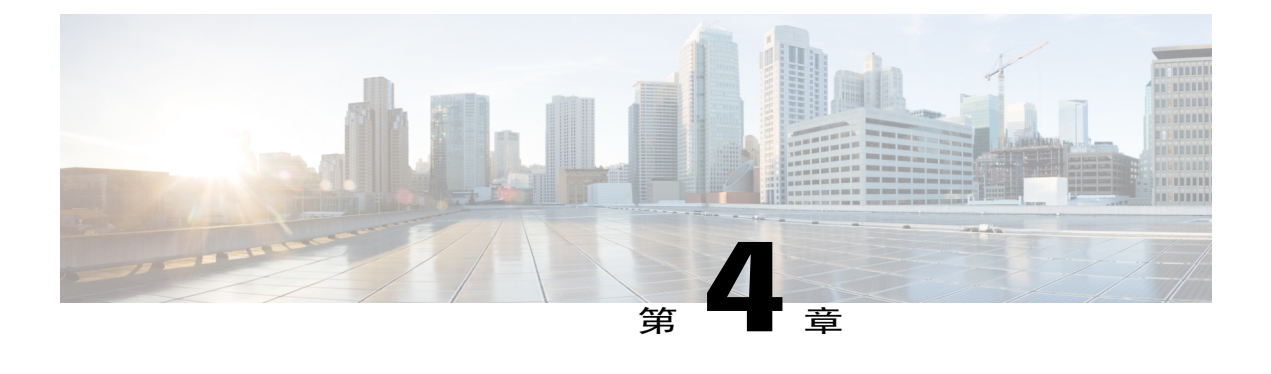

# 使用 **Admin Tool** 安裝 **WebEx Notes** 腳本

- 安裝 WebEx Lotus Notes [Integration](#page-34-1) Admin Tool, 第 31 頁
- •[建立新的郵件範本](#page-35-0) ,第 32 頁
- •將新建的 WebEx [郵件範本指定給一個或多個使用者](#page-37-0),第 34 頁
- [向單個使用者指定新的](#page-37-1) WebEx 範本,第34頁
- •將 WebEx 與 Lotus Notes [之整合範本指定給多個使用者](#page-38-0) ,第 35 頁

### <span id="page-34-1"></span>安裝 **WebEx Lotus Notes Integration Admin Tool**

以下內容描述了如何在 Domino Server 上部署 WebEx 與 Lotus Notes 之整合腳本

若要在 Domino Server 上部署 WebEx 與 Lotus Notes 之整合,您必須是 Domino 管理員。作為 Domino 管理員,您需要使用 **ptdomtl.msi** 檔案,此檔案位於「支援」頁的「下載」部分。

使用 **ptdomtl.msi** 安裝程式以在已安裝 Lotus Notes Admin 的 Windows PC 上安裝 WebEx 與 Lotus Notes 之整合的 Admin Tool。

安裝了 Admin Tool 后,會自動將捷徑新增至 Windows 開始功能表(開始 **->** 程序 **-> WebEx -> WebEx NI Admin Tool**)。

WebEx Lotus Notes Integration Admin Tool 是一個指令行應用程式。在 Windows 命令提示字元處,從 安裝 Lotus Notes Client 的目錄執行 Admin Tool。譬如,如果 Lotus Notes Client 安裝在 **D:\Program Files\lotus\notes**,則從該目錄執行 Admin Tool。

若要開始使用此工具,您可以在命令提示字元處鍵入 nwinstal -? 以檢視說明,如下圖所示:

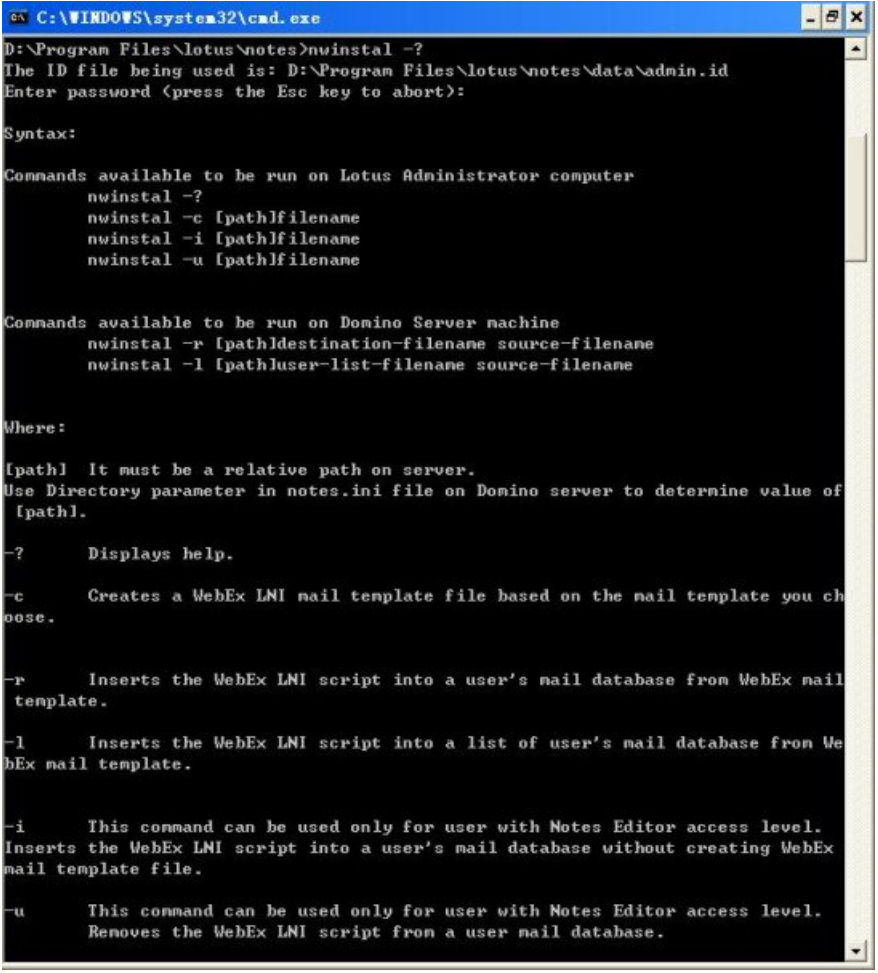

## <span id="page-35-0"></span>建立新的郵件範本

安裝了WebEx與LotusNotes之整合管理工具後,即可使用「管理工具」來建立新的範本用於WebEx 與 Lotus Notes 之整合。

在 Lotus Notes 管理員的 Notes 用戶端機器上,根據現有的 Domino server 上的 Notes 郵件範本遠端建 立新的 WebEx 郵件範本。要根據 **mail9.ntf** 檔案建立 WebEx 郵件範本,鍵入以下指令:

```
nwinstal –c [path]mail9.ntf
```
[path] 變數昰為 Domino 伺服器上的 notes.ini 檔案中的 Directory 參數指定的目錄的相對路徑。僅當郵 件範本檔案的路徑與為 Directory 參數指定的路徑不同時需要包括 [路徑] 變數。譬如,如果郵件範本 檔案位於 D:\Lotus\Domino\Data 目錄中, 且 Directory參數指定爲 Directory=D:\Lotus\Domino\Data, 那麼目錄路徑相同,且無需包括其它路徑資訊。在此情況下,指令應該為:

nwinstal –c mail9.ntf

Г

但是,如果郵件範本檔案位於 **D:\Lotus\Domino\Data\silver** 目錄中,且 Directory 參數指定為 Directory=D:\Lotus\Domino\Data,那麼目錄路徑不同,且需要包括其它路徑資訊。在此情況下,指 令應該為:

nwinstal –c silver\mail9.ntf

下圖顯示了 nwinstal –c mail9.ntf 指令的輸出:

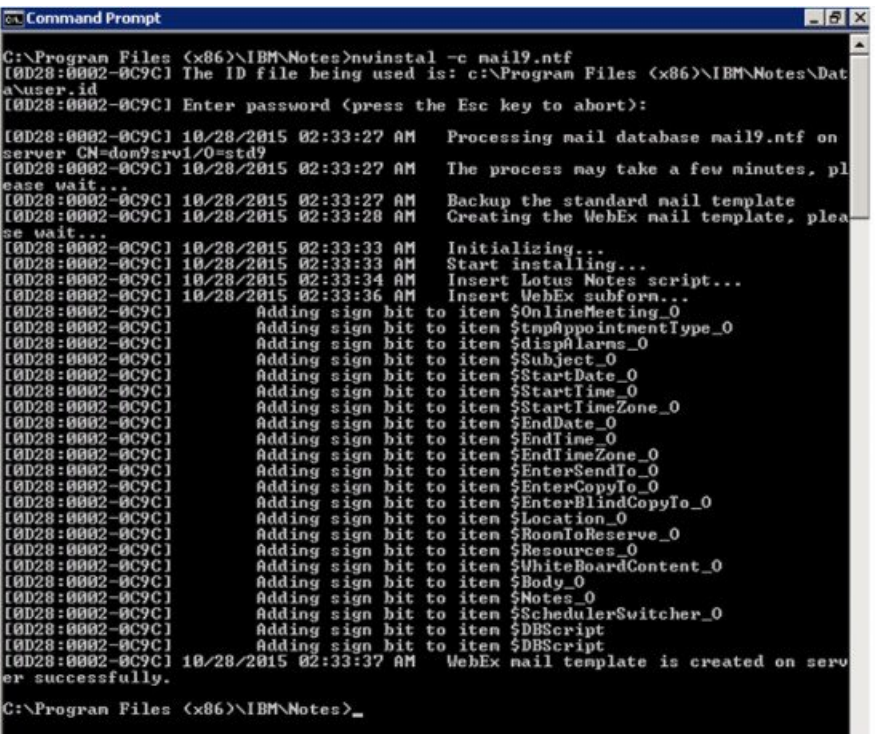

指令成功執行後將在 Domino 伺服器上建立一個名為 **wbxmail.ntf** 的新範本檔案。**wbxmail.ntf** 範本 檔案建立在 Domino 伺服器上的 **notes.ini** 檔案中定義的目錄內。在上例中,**wbxmail.ntf** 檔案建立在 **D:\Lotus\DominoD:\\Data** 內。請參看下圖:

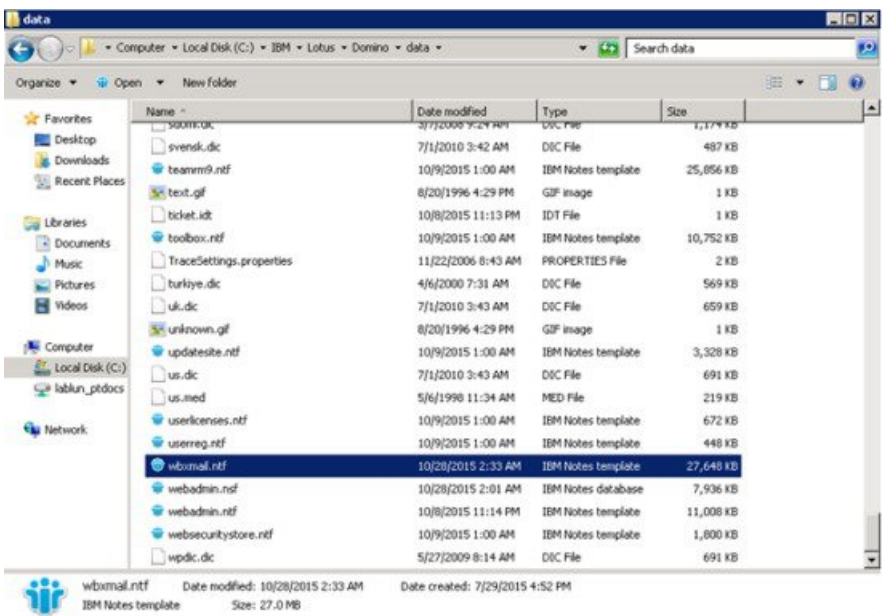

## <span id="page-37-0"></span>將新建的 **WebEx** 郵件範本指定給一個或多個使用者

以下部分說明了如何將新建的 WebEx 範本指定給一個或多個使用者。

強烈建議您在替換 WebEx 郵件範本檔案之前備份所有郵件範本。 附註

無法在非 Windows 版本(譬如 Unix 或 Linux)的 Domino 中使用 –r 和 –1 指令。若要使用這兩 個命令,您還必須在 Windows Domino Server上安裝 WebEx 與 Lotus Notes 之整合管理工具。

當使用指令將 WebEx 郵件範本指定給使用者時,您必須透過 Domino 伺服器鍵入指令。

## <span id="page-37-1"></span>向單個使用者指定新的 **WebEx** 範本

如果要在 Domino 伺服器上向單個使用者指定新的 WebEx 範本,那麼請切換到 Domino 管理員伺服 器控制台,然後鍵入以下指令:

load nwinstal –r [path]\[user].nsf [mail template file].ntf

[path] 變數昰為 Domino 伺服器上的 notes.ini 檔案中的 Directory 參數指定的目錄的相對路徑。僅當 郵件範本檔案的路徑與為 Directory 參數指定的路徑不同時需要包括 [路徑] 變數。

П

#### 範例

假設您要為使用者 test1 插入一個腳本。使用者的郵件檔案名稱為 **test1.nsf**。使用者的原始範本為 **mail6.ntf**。要將使用者的原始範本 **mail6.ntf** 替換為新的 WebEx 郵件範本 **wbxmail.ntf**,應該鍵入以 下指令:

load nwinstal –r [path]test1.nsf wbxmail.ntf

下圖顯示了該指令的輸出:

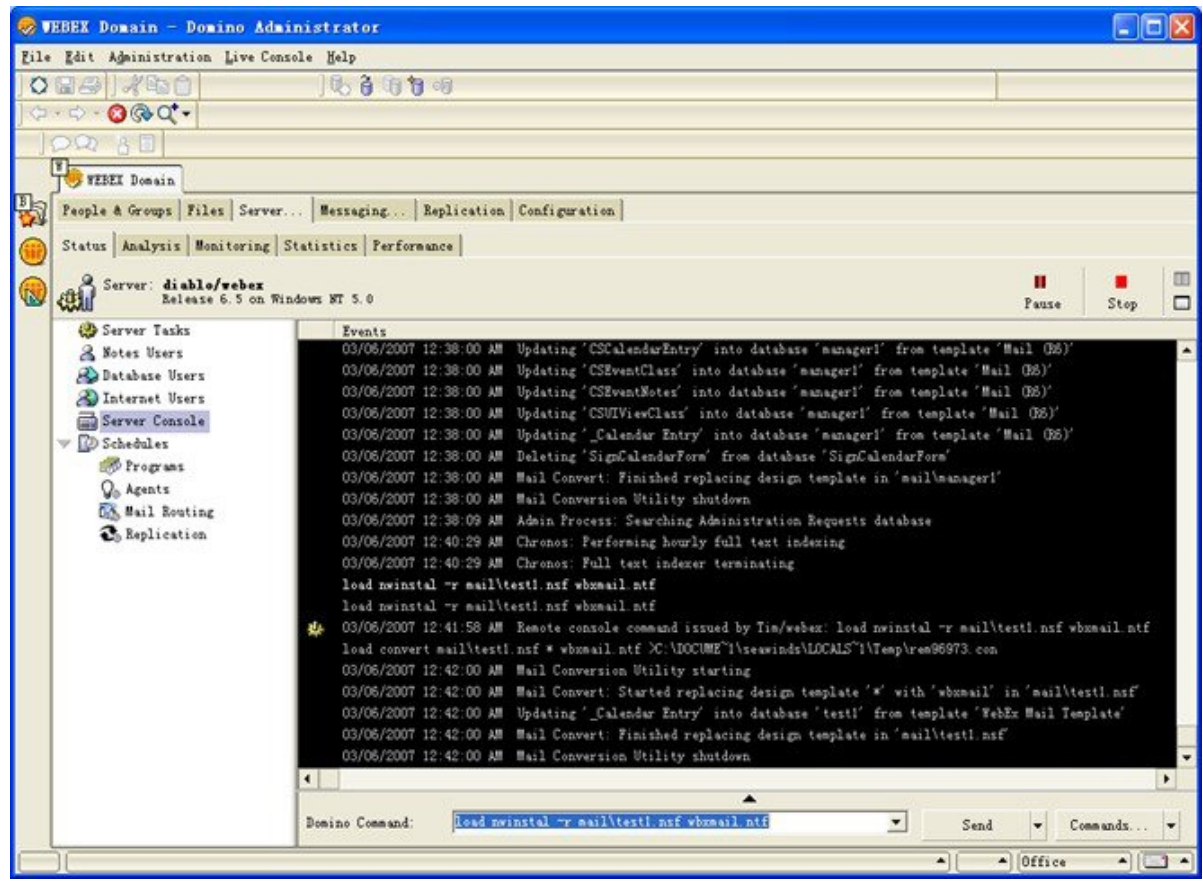

在新的WebEx郵件範本有問題的活動中,需要恢復原始的郵件範本**mail9.ntf**,您可以鍵入以下指令 恢復:

load nwinstal –r [path]test1.nsf mail9.ntf

### <span id="page-38-0"></span>將 **WebEx** 與 **Lotus Notes** 之整合範本指定給多個使用者

您可以將新建的 WebEx 範本指定給多個使用者。 生成使用者清單。 在 Domino 伺服器控制台中,鍵入以下指令: load convert –l c:\temp\maillist.txt

該指令將在 c:\temp 目錄中建立一個文字檔 **maillist.txt**,以列出所有郵件資料庫。您可以編輯檔案以 移除不希望在此時安裝 WebEx 腳本的使用者。下圖顯示了 **maillist.txt** 檔案。

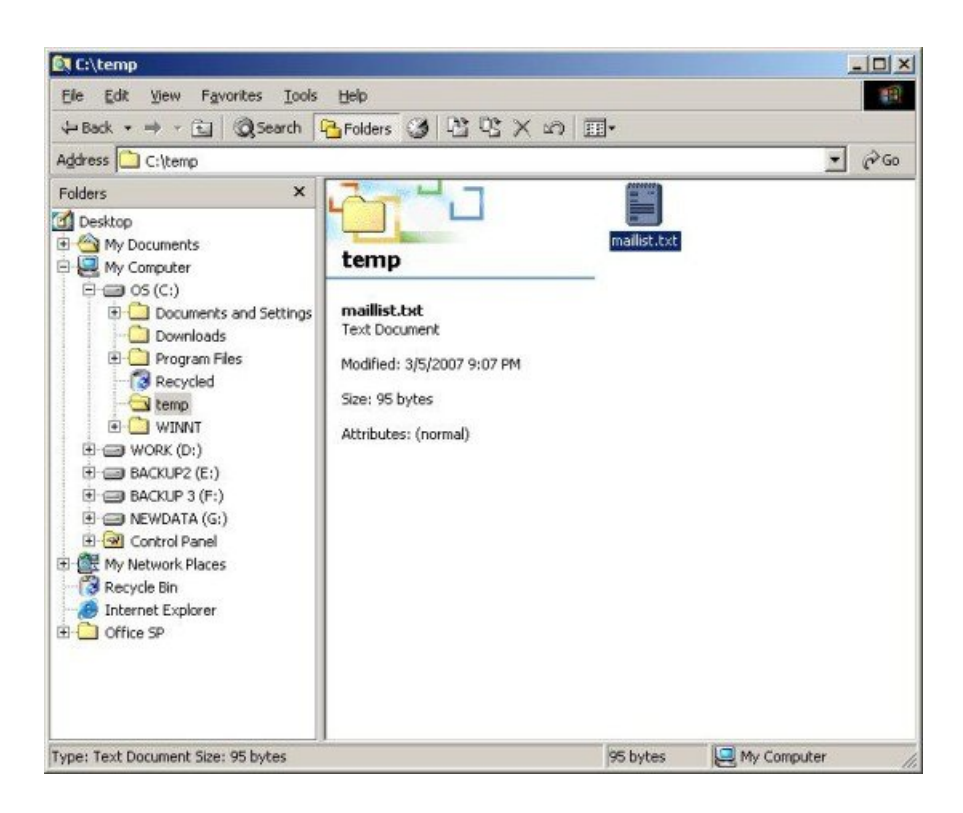

當您透過使用者資料庫清單建立 maillist.txt 文字檔后,可以使用-1指令以爲清單中的所有使用者安 裝或解除安裝 WebEx 與 Lotus Notes 之整合腳本。

譬如,要為清單中的所有使用者安裝 WebEx 郵件範本檔案 **wbxmail.ntf**,請鍵入以下指令: load nwinstal –l c:\temp\maillist.txt wbxmail.ntf

下圖顯示了該指令的輸出:

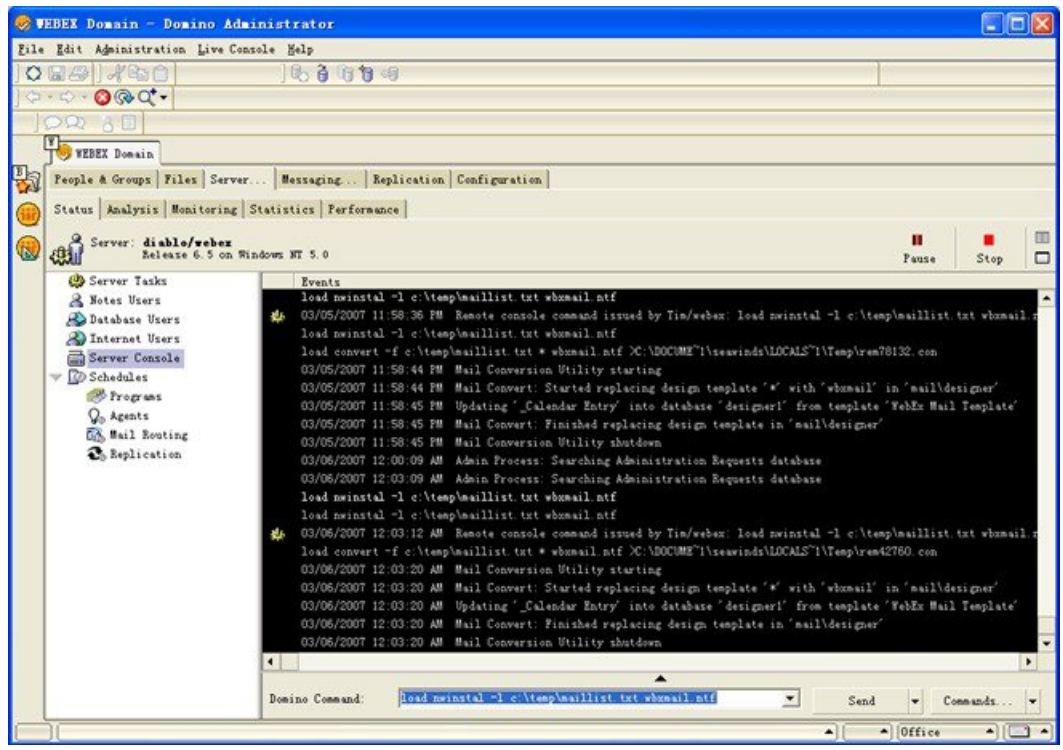

如果您在使用 WebEx 範本時遇到任何問題,可以恢復原始的 **mail9.ntf** 範本。鍵入以下指令恢復原 始範本:

load nwinstal –l c:\temp\maillist.txt mail9.ntf

下圖顯示了該指令的輸出:

 $\mathbf I$ 

T

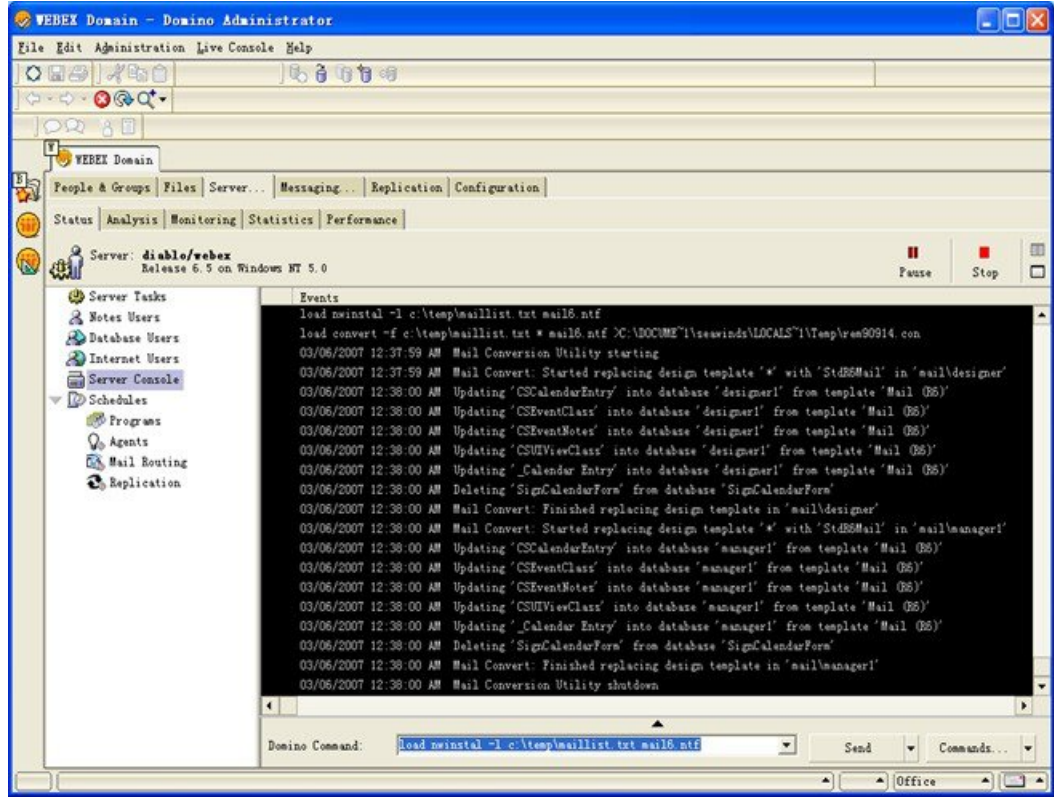

<span id="page-42-0"></span>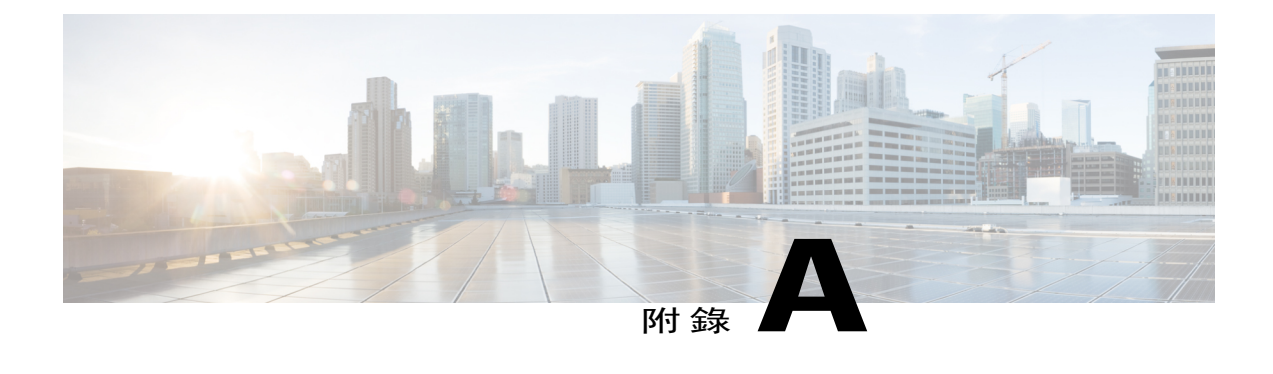

## **Lotus Notes** 整合工具與範本

- WebEx Lotus Notes [Integration](#page-42-1) Admin Tool 使用 nwinstal 命令, 第39頁
- 刪除 WebEx 與 Lotus Notes [之整合郵件範本檔案](#page-44-0),第41頁

# <span id="page-42-1"></span>**WebEx Lotus Notes Integration Admin Tool** — 使用 **nwinstal** 命令

已建立了 WebEx Lotus Notes Integration Admin Tool 以用於:

•為個人使用者的郵件資料庫安裝或移除「WebEx 與 Lotus Notes」之整合腳本。

•基於特定範本建立新的 WebEx 郵件範本。

執行管理工具后,可透過使用軟體分發工具推送 MSI 或要求使用者自己執行 MSI 以將「與 Lotus Notes 之整合」用戶端安裝程式部署到使用者的 Lotus Notes 用戶端。

附註

若要執行此工具,您必須是 Lotus Notes Domino 管理員。此外,已安裝的 Lotus Notes 軟體必須 是 v6.5.3 或較新版本。

以下文字說明 **nwsinstal** 管理工具可使用的選項。您還可以透過在命令提示字元中鍵入 nwinstal -? 檢視有關這些選項的資訊。

#### 語法

•可在 Lotus Administrator 電腦上執行的命令:

nwinstal -? nwinstal -c [path]filename nwinstal –i [path] filename nwinstal –u [path] filename •可在 Windows 作業系統中執行的 Domino Server 電腦上執行的命令:

```
nwinstal -r [path]destination-filename source-filename
nwinstal -l [path]user-list-filename source-filename
```
#### 地點

[path] 指在 Domino Server 的 notes.ini 檔案中為 **Directory** 參數指定的相對路徑。僅當郵件範本檔案 的路徑與為 Directory 參數指定的路徑不同時需要包括 [path] 變數。

譬如,假設 **notes.ini** 檔案中的 **Directory** 參數為 **Directory=D: \Lotus\Domino\Data**。如果使用者的郵 件檔案為 **joe.nsf** 並位於 **D:\Lotus\Domino\Data\mail** 目錄中, nwinstal –i mail\joe.nsf 您應鍵入以下命令:

如果公司的郵件檔案為 **mail9.ntf** 並位於 **D:\Lotus\Domino\Data** 目錄中,則您應鍵入以下命令:

nwinstal –c mail9.ntf

-?顯示說明。

-c 基於選取的郵件範本建立 WebEx 與 Lotus Notes 之整合郵件範本檔案。

譬如,如果您要建立一個基於 mail6.ntf 檔案的 WebEx 郵件範本,則應鍵入以下命令: nwinstal –c [path]mail9.ntf

附註

新的範本檔案名為 **wbxmail.ntf**。此新建立的檔案的儲存位置與在 Domino server 上 **notes.ini** 檔案 的 Directory 參數中指定的位置相同(在此前的範例中為 D:\Lotus\Domino\Data)。

您可以使用 Lotus Notes Domino 命令重新整理具有 WebEx 與 Lotus Notes 之整合範本的使用者郵 件資料庫(請參閱 Lotus Notes 說明瞭解詳細資訊)。譬如,以下命令將 WebEx 與 Lotus Notes 之整合腳本從 WebEx 郵件範本插入到使用者的郵件資料庫:

load convert [path]user.nsf \* wbxmail.ntf

-r 將 WebEx 與 Lotus Notes 之整合腳本從 WebEx 郵件範本插入到使用者郵件資料庫。 譬如,以下 命令會將與 Lotus Notes 之整合腳本從 **wbxmail.ntf** WebEx 郵件範本檔案插入到使用者的郵件資料庫 **joe.nsf** 中,鍵入以下命令:

nwinstal –r [path]joe.nsf wbxmail.ntf

-l 將 WebEx 與 Lotus Notes 之整合腳本從 WebEx 郵件範本插入 **maillist.txt** 郵件使用者清單檔案中列 示的使用者的郵件資料庫。

譬如,若要從 **wbxmail.ntf** WebEx 郵件範本檔案為檔案 **c:\temp\maillist.txt** 中的使用者將與 Lotus Notes 之整合腳本,請鍵入以下命令:

nwinstal –l c:\temp\maillist.txt wbxmail.ntf

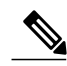

若要生成使用者清單,請在 Domino Server Console 中鍵入以下命令: 附註

load convert –l c:\temp\maillist.txt 如果必要,編輯 **maillist.txt** 檔案以僅包含需要的使用者。

-i 將 WebEx 與 Lotus Notes 之整合腳本插入到使用者郵件資料庫且不建立 WebEx 郵件範本檔案。

此指令僅可供存取層級為 Notes Editor 的使用者使用。 附註

> 譬如,若要將 WebEx 與 Lotus Notes 之整合腳本插入使用者 Joe 的郵件資料庫檔案 joe.nsf, 請鍵 入以下命令:

nwinstal –i [path]joe.nsf

-u 從使用者郵件資料庫檔案移除 WebEx 與 Lotus Notes 之整合腳本。

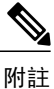

此指令僅可供存取層級為 Notes Editor 的使用者使用。

譬如,若要從使用者 Joe 的郵件資料庫檔案 joe.nsf 移除 WebEx 與 Lotus Notes 之整合腳本,請鍵 入以下命令: nwinstal –u [path]joe.nsf

## <span id="page-44-0"></span>刪除 **WebEx** 與 **Lotus Notes** 之整合郵件範本檔案

如果您的公司不再使用與 Lotus Notes 之整合,且需要刪除 WebEx 與 Lotus Notes 之整合範本,那麼 可以在 Domino 伺服器上找到它,確保不再使用後將其刪除。

T

<span id="page-46-0"></span>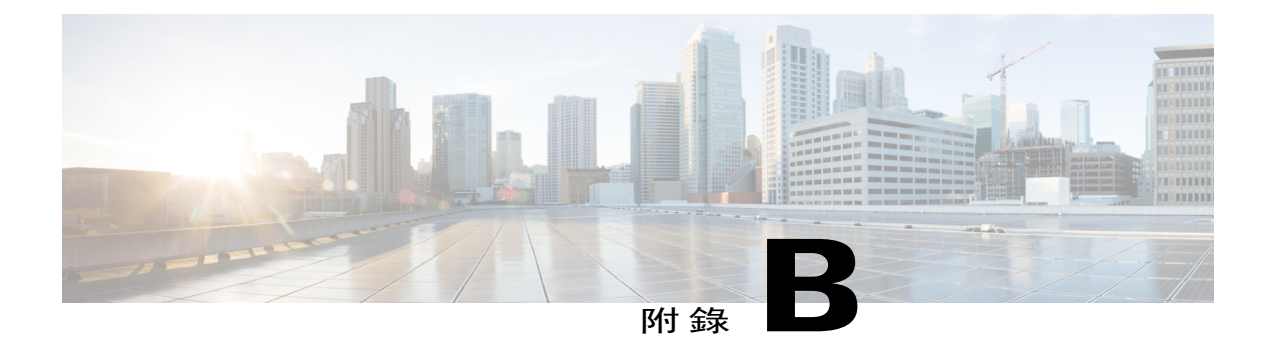

# 已知問題

### •[已知問題](#page-46-1) ,第 43 頁

## <span id="page-46-1"></span>已知問題

 $\mathbf I$ 

安裝「WebEx 與 Lotus Notes 之整合」後使用者可能會在打開行事曆時看到以下安全警告對話:

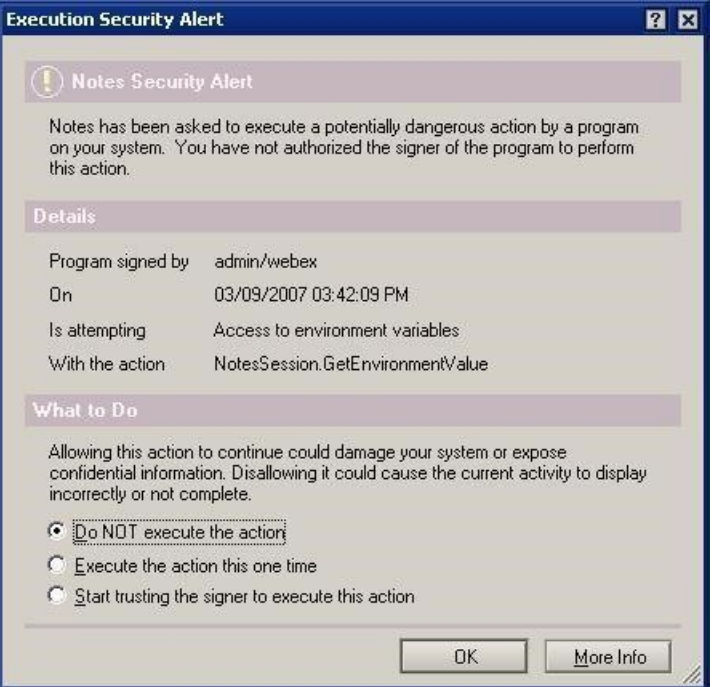

附註

在上圖中,籤署者列為「**admin/webex**」,但您公司的籤署者名稱將不同。籤署者名稱通常顯示 為 *<*管理員名稱*>/<*公司名稱*>* 格式。

安全性警告出現的原因昰「WebEx 與 Lotus Notes 之整合」插入了一個由 Domino 管理員籤署的腳本 或程式。

若要避免出現此警告,可以允許使用者選取開始信任籤署者執行此動作選項,以接受籤署者。

管理員還可以修改執行控制清單上的安全性設定,以避免出現此安全警告。管理員應該在安全性設 定 **->** 執行控制清單對話方塊的允許下選取以下選項:

•存取當前資料庫

•存取環境變數

•存取外部程式

下圖顯示了應該在執行控制清單上做出的設定:

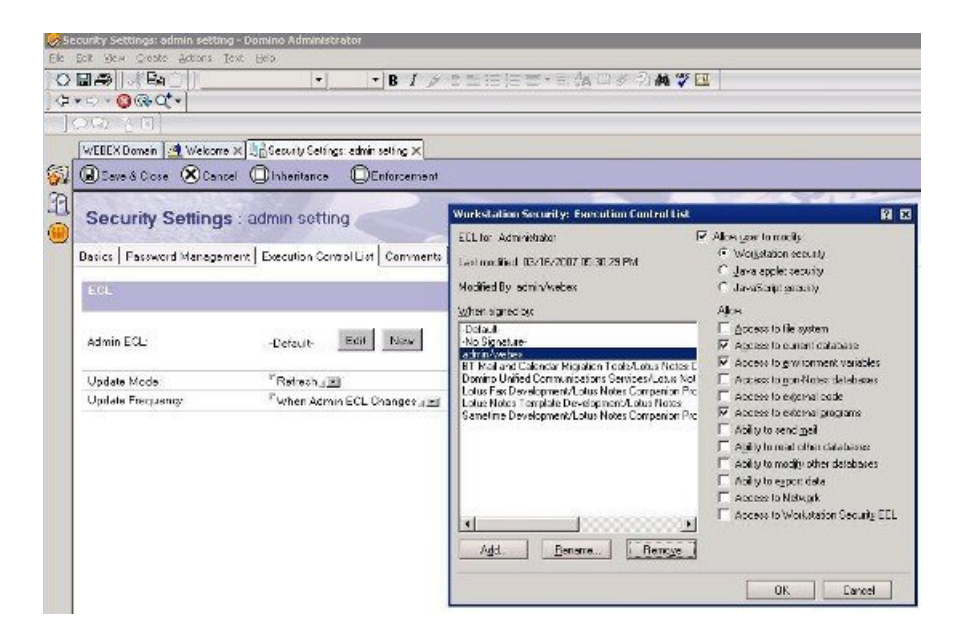

<span id="page-48-0"></span>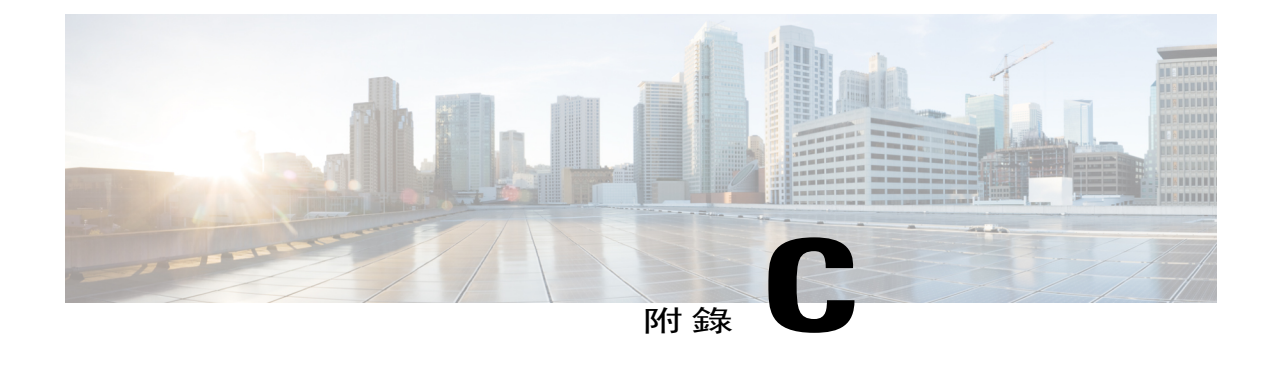

## 安裝的登錄檔與檔案

#### •[安裝的登錄檔與檔案](#page-48-1) ,第 45 頁

### <span id="page-48-1"></span>安裝的登錄檔與檔案

預設情況下,大規模解除安裝不會移除登錄檔中的 WebEx 網站資訊(URL)和 WebEx 生產力工具 認證,因此使用者無需在大規模安裝完成后輸入其使用者名稱、密碼和 WebEx 網站 URL。如果管 理員需要移除所有生產力工具相關的資訊,那麼所有使用者都必須登出,然后管理員執行以下指令 行。

msiexec.exe /q /x "ptools.msi" REMOVEPTREG=1 登錄機碼存儲在 HKEY\_CURRENT\_USER\Software\WebEx\ProdTools 下。

•32 位元 Windows 作業系統

- **1** HKEY\_LOCAL\_MACHINE\Software\WebEx\ProdTools
- **2** HKEY\_CURRENT\_USER\Software\WebEx\ProdTools

•64 位元 Windows 作業系統

- **1** HKEY\_LOCAL\_MACHINE\Software\Wow6432Node\WebEx\ProdTools
- **2** HKEY\_CURRENT\_USER\Software\WebEx\ProdTools

下表顯示了安裝的檔案;然而,此清單可能會根據您安裝的版本而有所不同,譬如,64位元Windows 作業系統的目標資料夾為 **Program Files (x86)**。

 $\mathbf I$ 

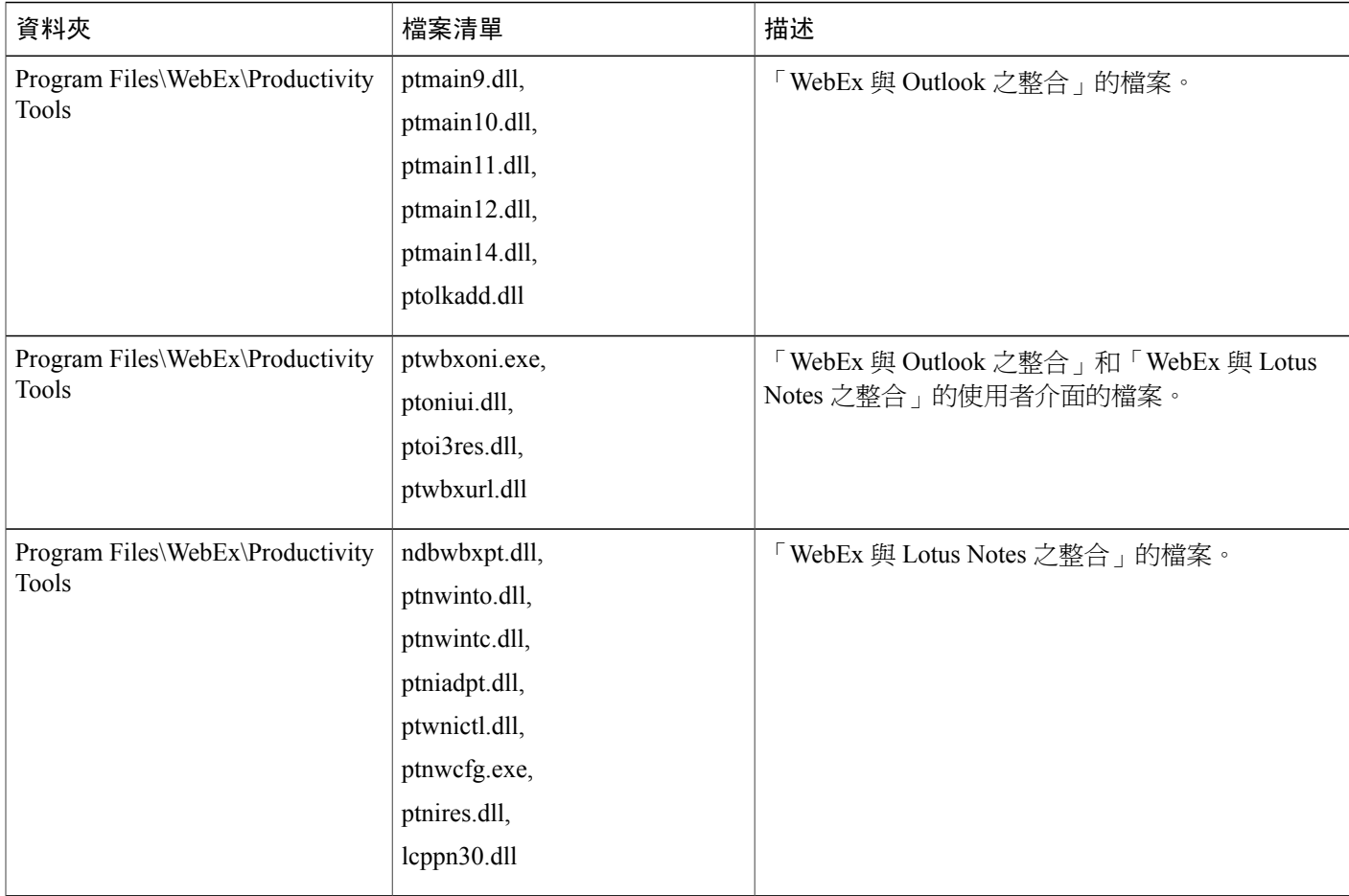

 $\overline{\phantom{a}}$ 

 $\overline{\phantom{a}}$ 

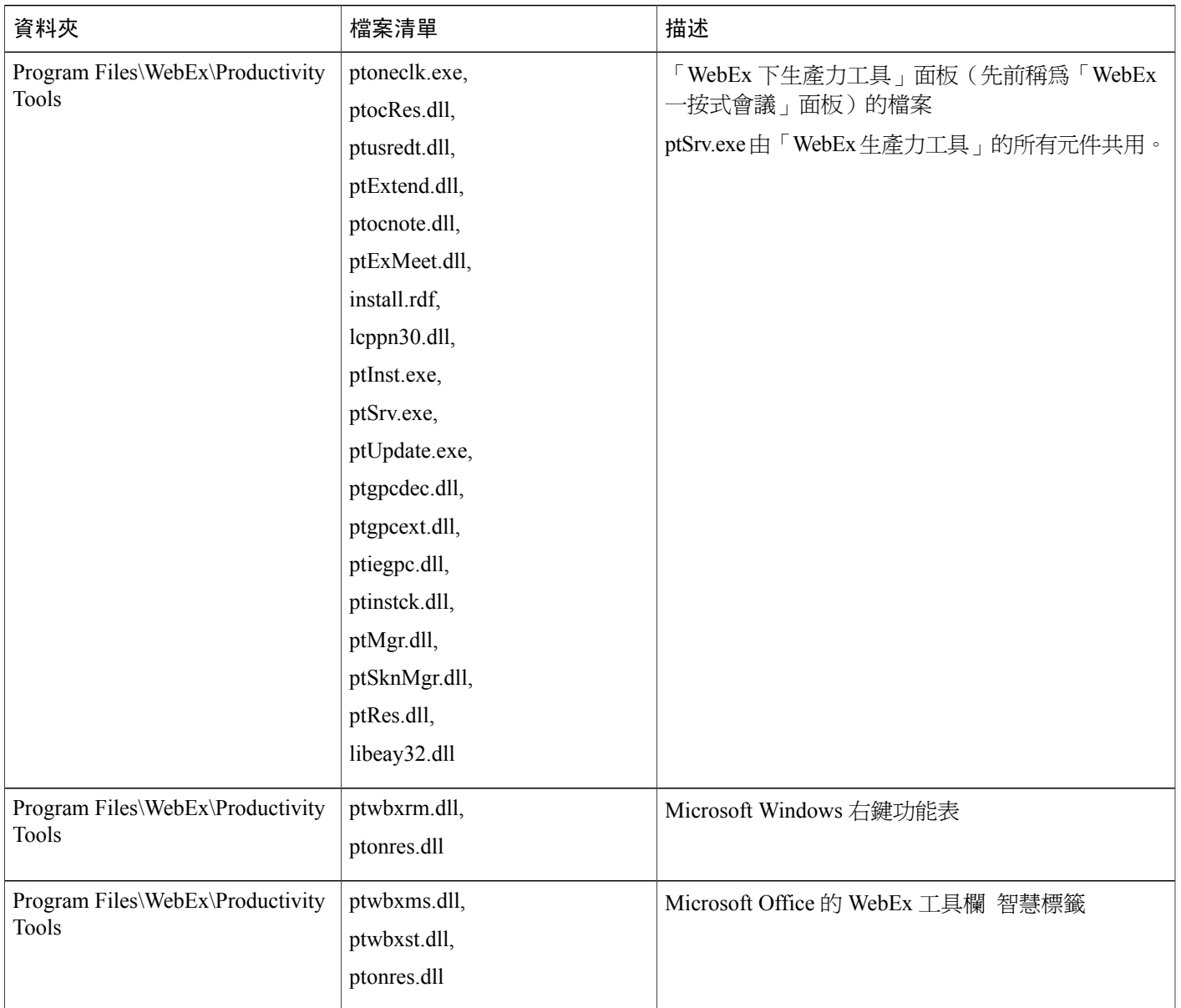

T

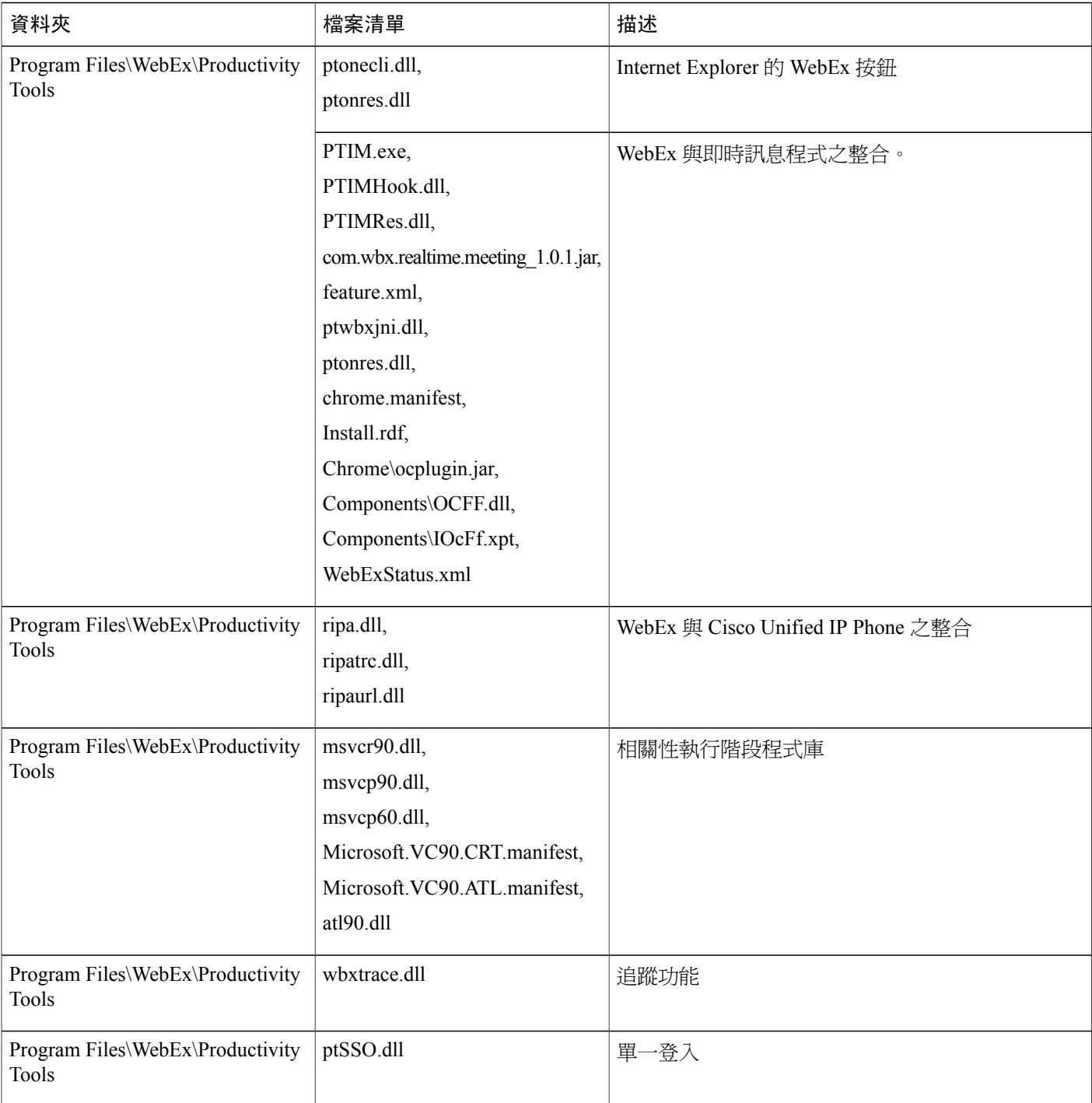

 $\overline{\phantom{a}}$ 

 $\mathbf{I}$ 

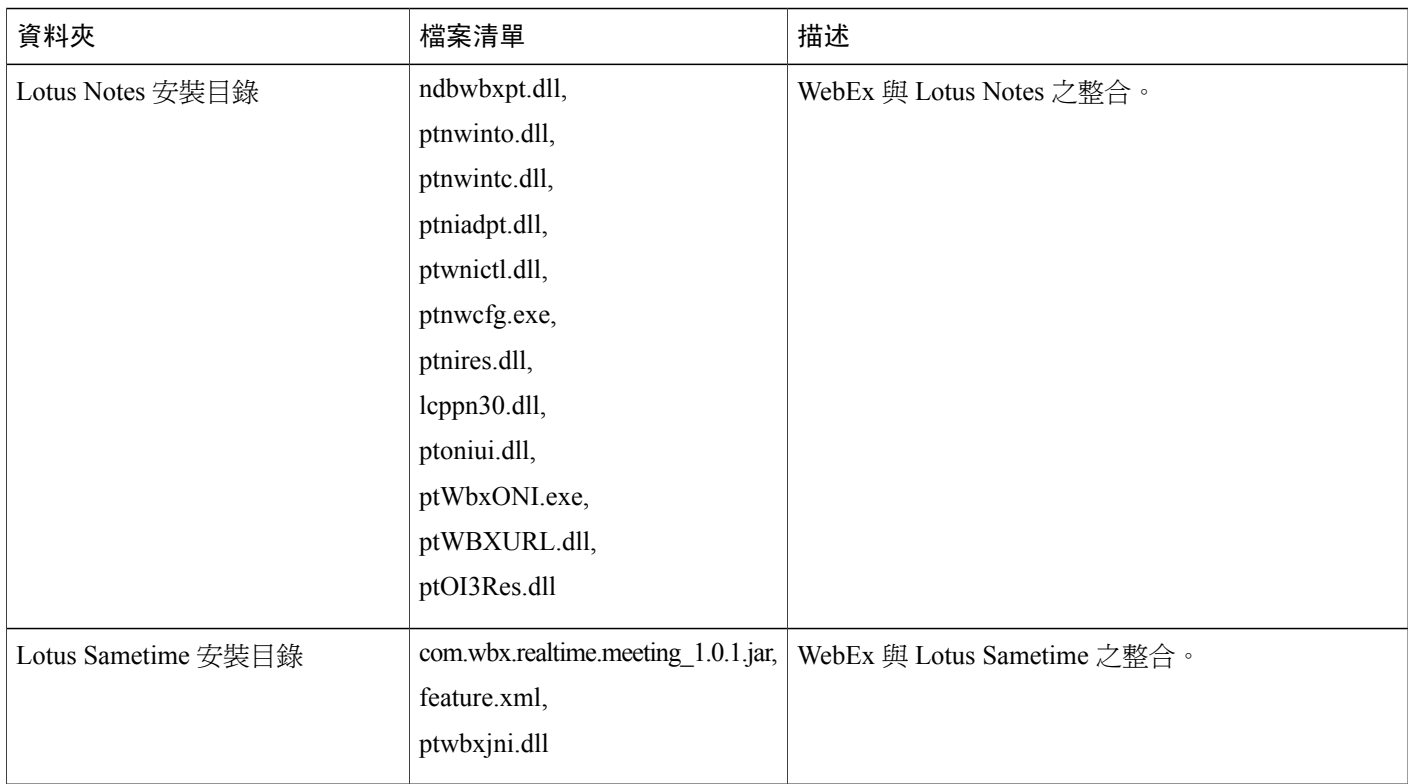

 $\mathbf I$